# **SUPPLIER REGISTRATION USER GUIDE**

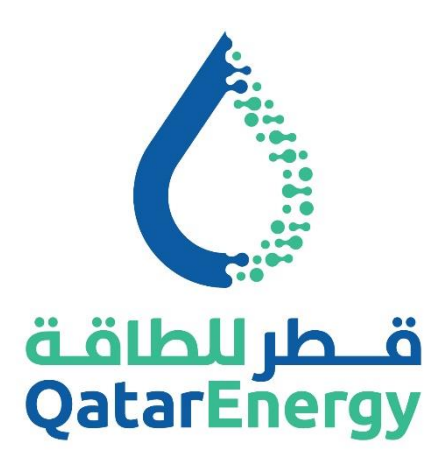

**QatarEnergy Supply Chain Mushtaryat**

QatarEnergy eProcurement Portal **https://mushtaryat.qatarenergy.qa**

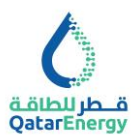

# **Table of Contents**

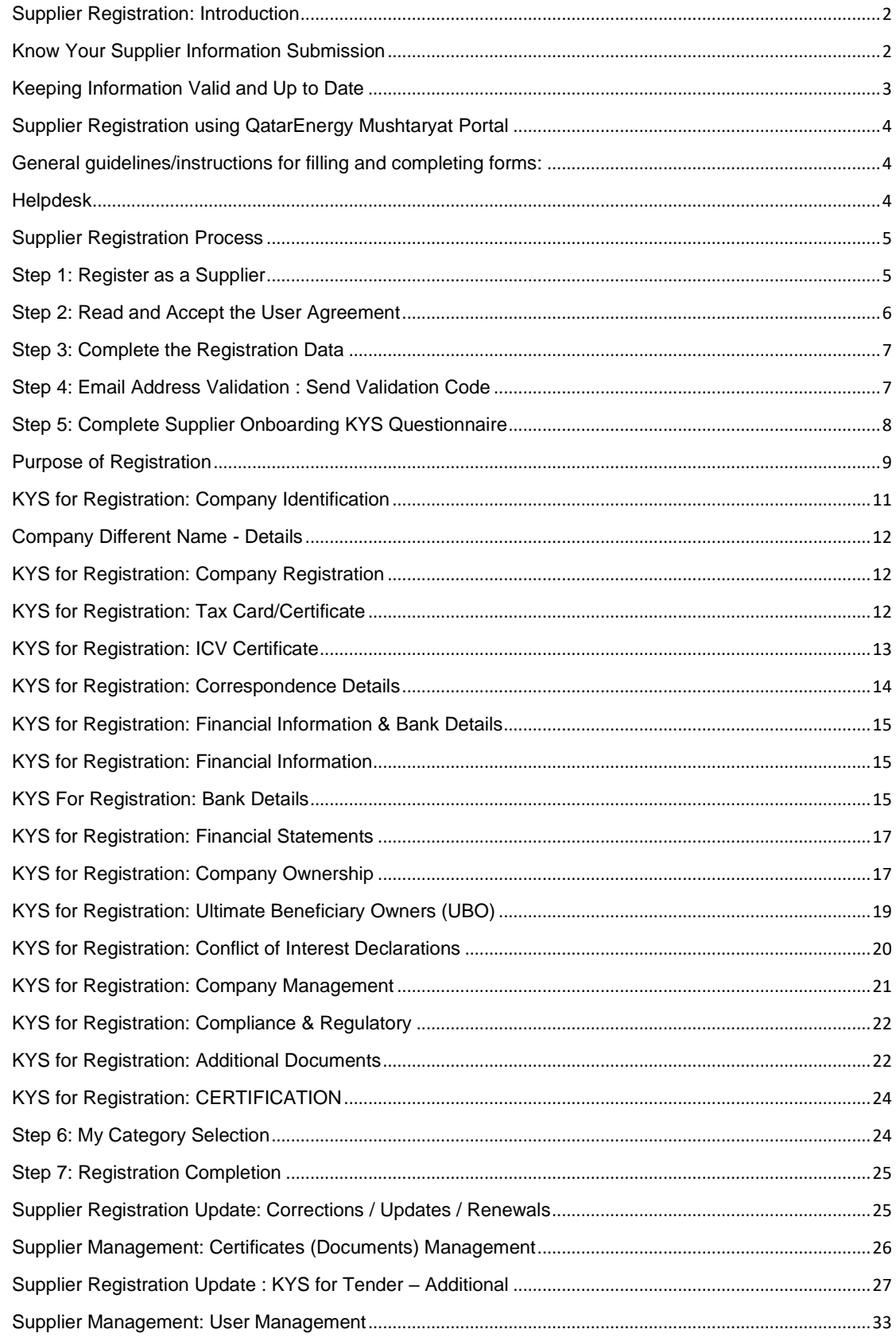

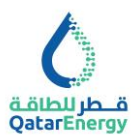

#### <span id="page-2-0"></span>**Supplier Registration: Introduction**

QatarEnergy invites all prospective Business Partners "Supplier" (Vendors, Suppliers, Contractors, Service Providers etc.) expressing an interest in conducting business with QatarEnergy to register and obtain a QatarEnergy SAP Vendor Code. This is a mandatory requirement for participating in Tenders, receiving Request for Quotations, awarding of Purchase Orders, entering into Contracts/Agreements and for receiving payments against invoices.

Suppliers are required to submit their company details using QatarEnergy's e-Procurement "Mushtaryat" portal in adherence to the category requirements detailed herein within this User Guide. The use of "Mushtaryat" portal is governed by the QatarEnergy User Agreement.

#### <span id="page-2-1"></span>**Know Your Supplier Information Submission**

QatarEnergy is committed to conducting business in compliance with the principles established in its Code of Conduct, requirements of its Policies and the laws and regulations applicable in the countries where it operates. Refer to QatarEnergy Code of Conduct page - Business Ethics.

To ensure we comply with the applicable laws, QatarEnergy requires its prospective business partners to provide certain information needed to comply with such requirements.

Therefore, in order to complete QatarEnergy's Supplier registration process, we kindly request each potential business partner to complete the questionnaire as accurately and completely as possible, and provide certain additional requested documents as listed.

**You are requested to provide information for the organisation or individual applying to be registered as a prospective business partner, and any individual, company, or other entity owning an interest in the company or its parent, direct or indirect owner, including ultimate parent company or individual beneficial owners. All personal information provided in this Questionnaire will be processed by QatarEnergy and/or their affiliates in accordance with the relevant QatarEnergy data protection rules.**

It is imperative that all Suppliers ensure that their company details are accurately registered with QatarEnergy in advance.

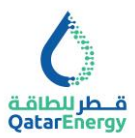

#### <span id="page-3-0"></span>**Keeping Information Valid and Up to Date**

In order to sustain the business relationship between QatarEnergy and the Supplier, all documentation should remain valid and resubmitted through the QatarEnergy's e-Procurement "Mushtaryat" portal in the event of expiry. Failure to ensure adherence and compliance to the said requirement may regretfully result in QatarEnergy reserving its right to temporarily limit business activities with the Supplier until such time as the requirement has been met. Moreover, delays in processing Tenders and Purchase Orders may arise ultimately resulting in potential payment related issues.

Consistent with the terms and conditions of the QatarEnergy Supplier registration process, an important mandatory requirement exists which provides for the submission of prerequisite valid Supplier documentation. Such documentation includes but is not limited to a Commercial Registration from the Qatar Ministry of Commerce and Industry (local Suppliers) or to Certificate of Registration/ Certificate of Incorporation issued by the concerned government authority (overseas Suppliers).

Notification of Registration does not confer any approval or pre-qualification status to any Supplier. The award of any business by QatarEnergy will be a result of established procedures for Tendering, bidding, evaluation, and award.

Thank you for your interest, continued cooperation and understanding.

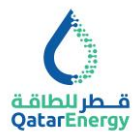

## <span id="page-4-0"></span>**Supplier Registration using QatarEnergy Mushtaryat Portal**

The enclosed User Guide provides a step-by-step instruction for filling and completing the Know Your Supplier Questionnaire for registering as a Supplier with QatarEnergy.

#### <span id="page-4-1"></span>**General guidelines/instructions for filling and completing forms:**

- 1. All sections are to be filled online in the QatarEnergy's e-Procurement "Mushtaryat" portal. Information is mandatory wherever \* has been indicated.
- 2. Information to be filled in the format indicated (All CAPS, First Letter Caps, lower case, Phone Number format etc.).
- 3. Wherever, Download template is available, Supplier should download the document, complete and upload the same.
- 4. Wherever, it is indicated as "Add Digitally Signed File", it is required to arrange signature preferably using DocuSign or other digital signature tool and upload.
- 5. Any changes to Supplier details must be completed online via the QatarEnergy's e-Procurement "Mushtaryat" portal and supporting documents uploaded.
- 6. The Company Cover Letter and Reference should be replaced for each update request.
- 7. QatarEnergy has the right to not consider doing business with Suppliers who fail to provide mandatory required information.

If you encounter any difficulties during the registration process, please contact our helpdesk.

#### <span id="page-4-2"></span>**Helpdesk**

- Local call: 00800101231
- International call: +971 800-0320058 (Global Team After 4:00 PM Qatar Time)
- Email: [sourcingsupport@jaggaer.com](mailto:sourcingsupport@jaggaer.com)
- Opening Hours: 7:00 AM 4:00 PM Qatar Time

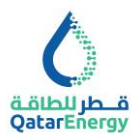

## <span id="page-5-0"></span>**Supplier Registration Process**

The below process flow diagram describes the typical Supplier registration process followed in QatarEnergy.

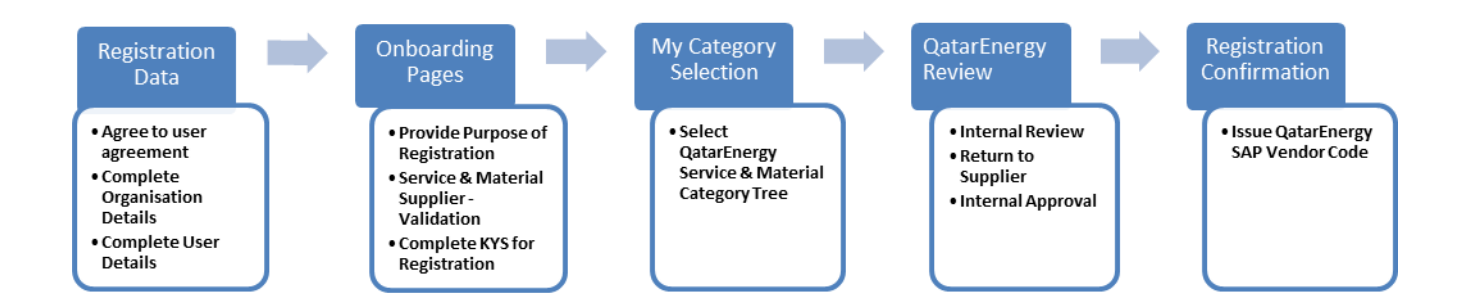

#### <span id="page-5-1"></span>**Step 1: Register as a Supplier**

Visit https://mushtaryat.qatarenergy.qa and click on the "**Register Here"** button.

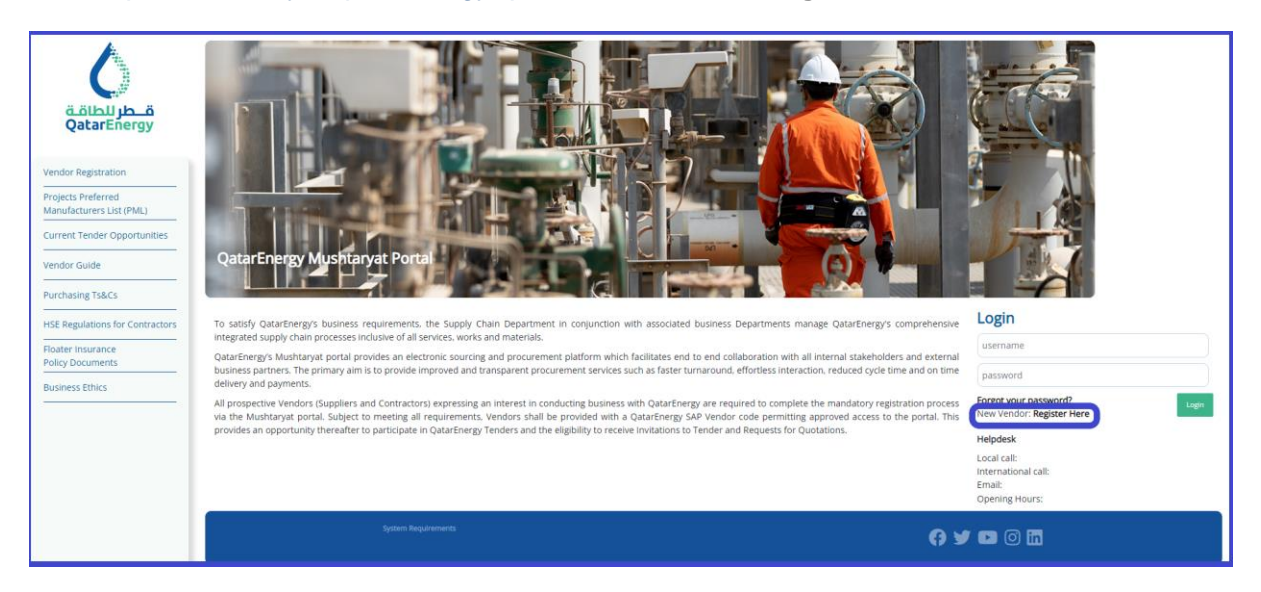

A new browser window detailing the QatarEnergy's e-Procurement "Mushtaryat" portal **welcome page** will open. Please note that it may be required to set the browser to 'Temporarily allow pop-up' windows.

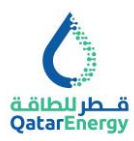

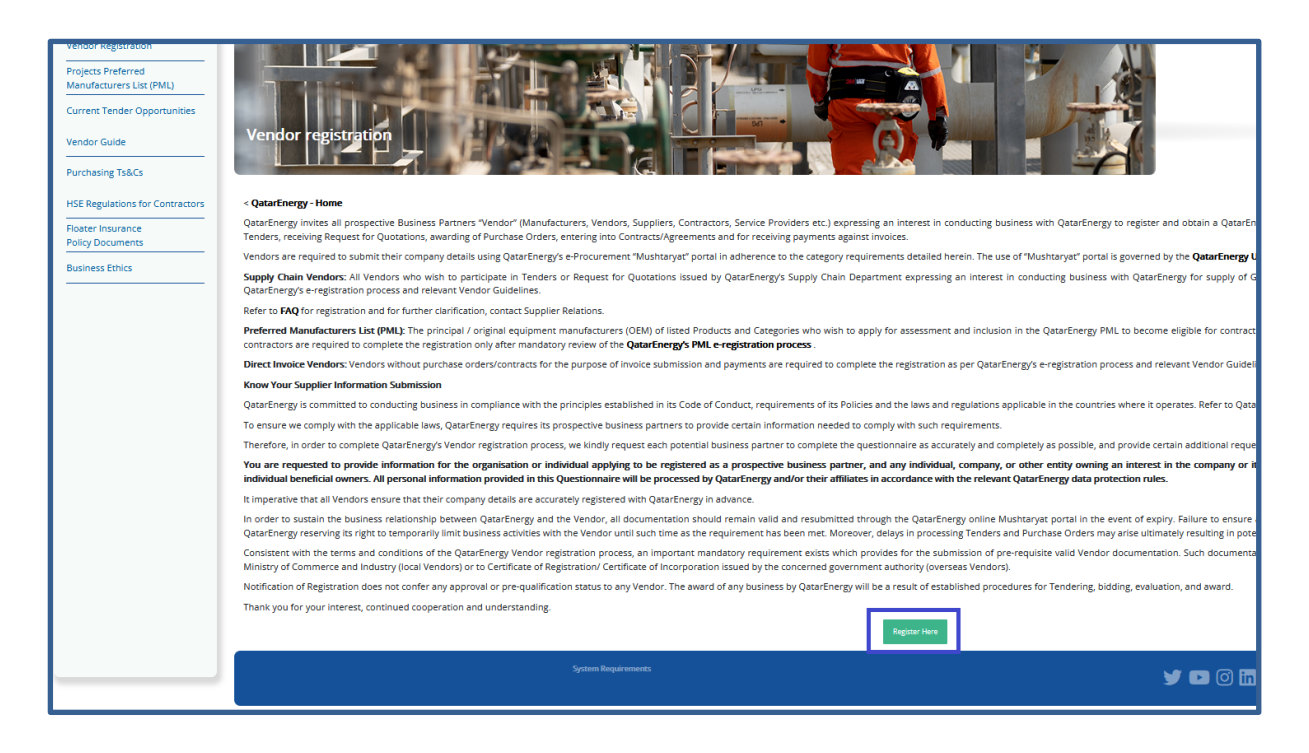

#### <span id="page-6-0"></span>**Step 2: Read and Accept the User Agreement**

After reviewing the details in the welcome page, please click on "**Register Here**" at the bottom of the page.

It is mandatorily required to review QatarEnergy **User Agreement** and agree to proceed with registration. User agreement can be downloaded by clicking on the icon at the top left of the page "QatarEnergy User Agreement".

Select "**I agree"** and click "**Next"** to proceed with the registration.

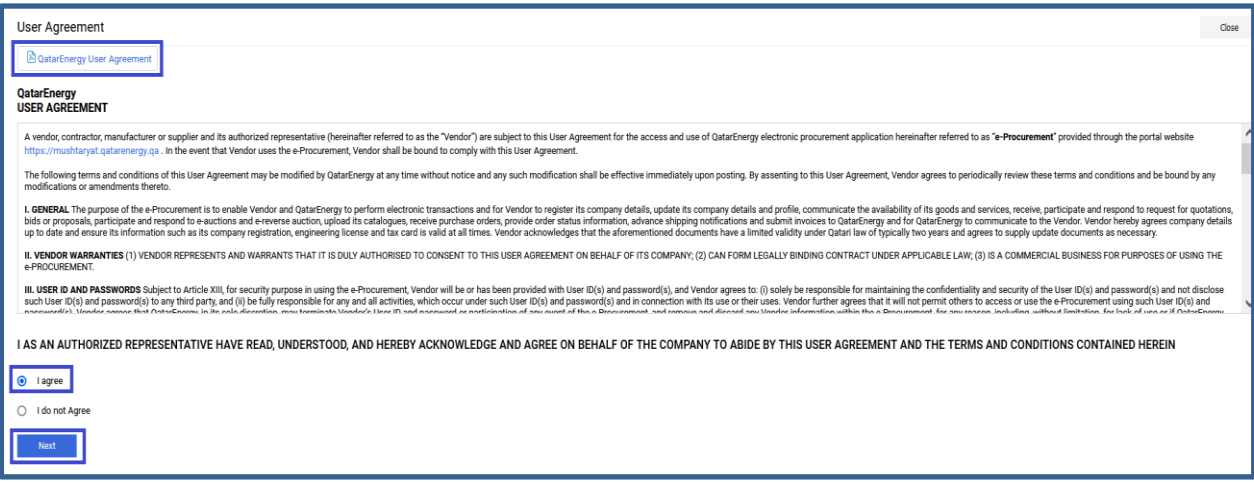

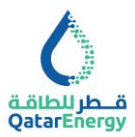

#### <span id="page-7-0"></span>**Step 3: Complete the Registration Data**

This page requires the **Organisation Details** such as company name, country, company registration number and primary User Details for registering a user account for the use of QatarEnergy's e-Procurement "Mushtaryat" portal. The primary User on completion of registration will be able to add and manage additional users to participate in Tender and Procurement activities of QatarEnergy.

*Note 1: Organisation Name should be updated in ALL CAPS with Full legal entity name in English (exactly as listed on commercial registration or certificate of incorporation including post fixes : WLL, LLC etc.)*

*Note 2: In the User Details section, use official company email. The email address should be validated using Email address validation code. Personal Email address are not acceptable.*

Kindly note that the temporary password and all portal notifications will be sent to the same e-mail address that was specified in the user details section.

Suppliers who have already registered with QatarEnergy and are in possession of QatarEnergy SAP Vendor code should update the same within Registration data page.

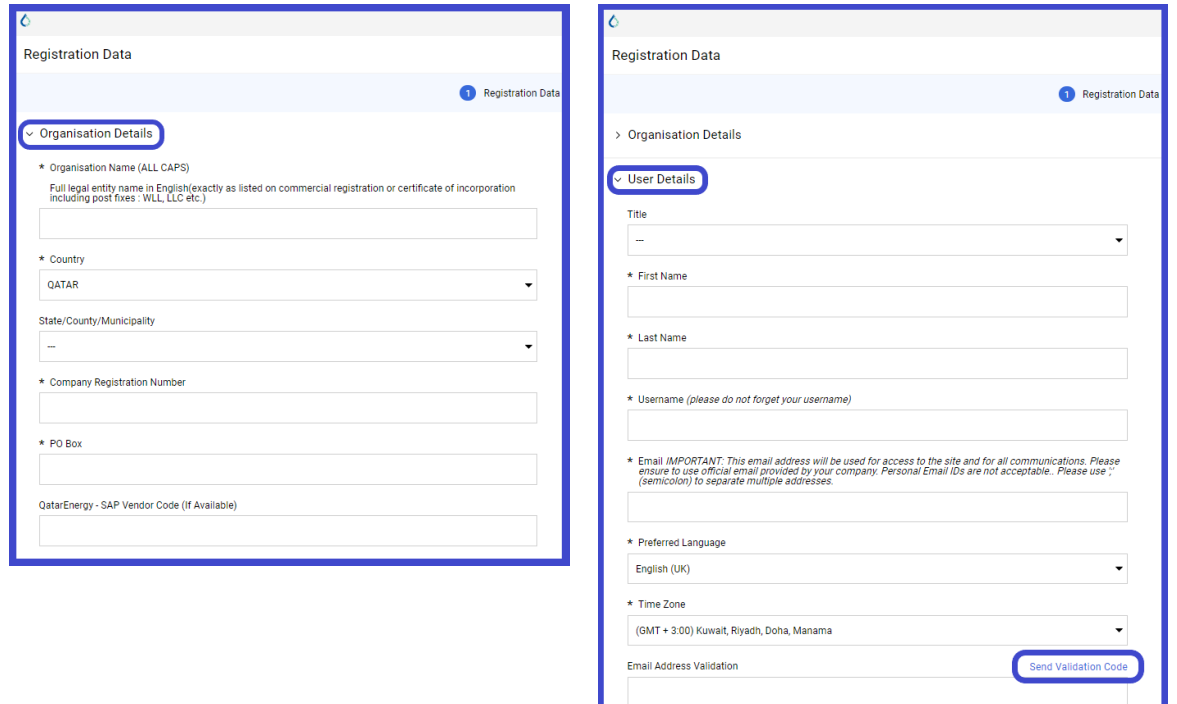

## <span id="page-7-1"></span>**Step 4: Email Address Validation: Send Validation Code**

Validation code is mandatory to complete the registration, click on "Send Validation Code" to receive the code on the same email address entered in the registration user details. Enter validation code in the "Email Address Validation" field.

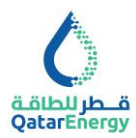

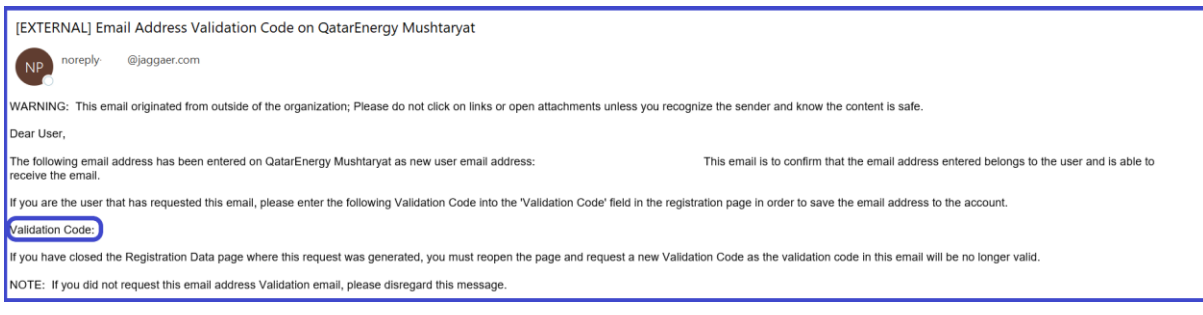

On updation of email address validation code and all required details in the registration details and user details sections, click on **Save** to be directed to the **Onboarding Pages.**

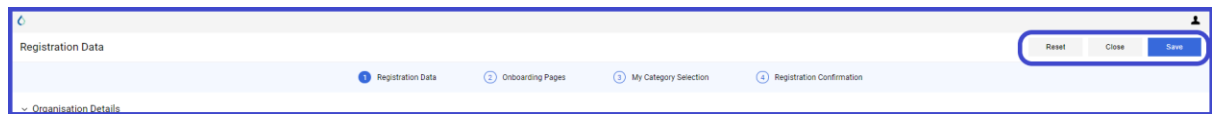

On **Save**, there will be an email sent to the specified email notifying the creation of user account and temporary password for accessing QatarEnergy's e-Procurement "Mushtaryat" portal.

*Supplier may exit the registration page, login to https://mushtaryat.qatarenergy.qa with the temporary password, reset the password and complete the KYS subsequently anytime.*

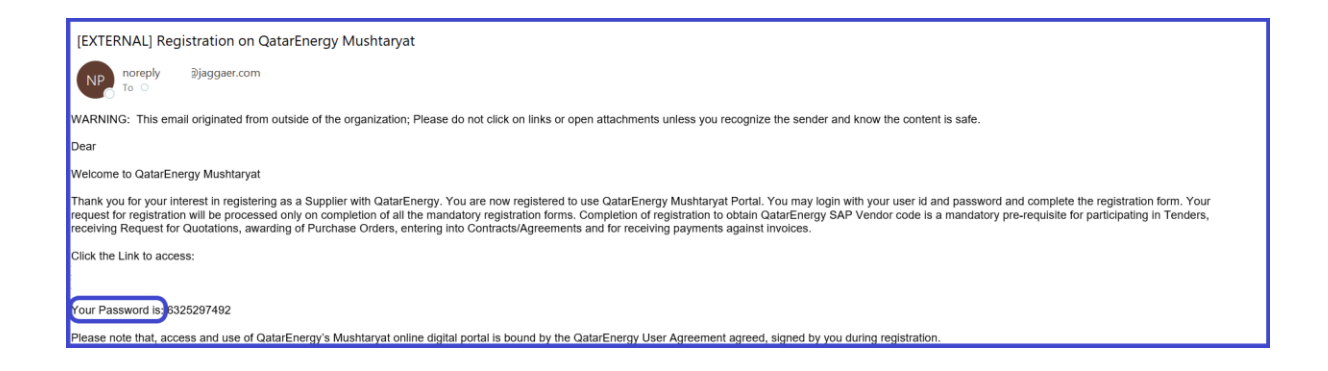

#### <span id="page-8-0"></span>**Step 5: Complete Supplier Onboarding KYS Questionnaire**

The QatarEnergy Know Your Supplier (KYS) Questionnaire for Registration is organized into multiple pages and forms based on the nature of information requested. Supplier to ensure that their company details are accurately registered with QatarEnergy by completing all the Questions in all the pages and its forms.

*Supplier to ensure that their company details are accurately registered. Supplier may complete available information and Save & Continue to come back and complete the missing information anytime. QatarEnergy will process once all mandatory information is completed only.*

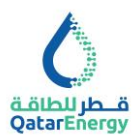

*Each Form Question and its Description are self-explanatory. Additional forms will appear based on selection.*

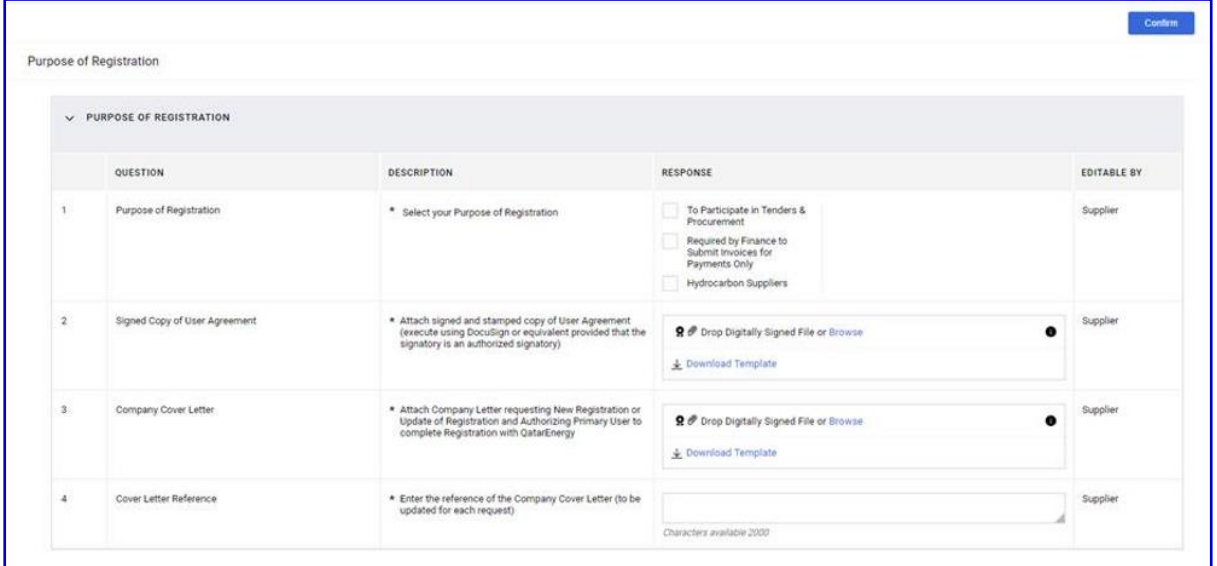

# <span id="page-9-0"></span>**Purpose of Registration**

Suppliers should review the requirements for the Purpose of Registration listed below and submit a request for registration in compliance to the same.

**To Participate in Tenders & Procurement:** All Suppliers who wish to participate in Tenders or Request for Quotations issued by QatarEnergy's Supply Chain Department expressing an interest in conducting business with QatarEnergy for supply of Goods, Works and Services are required to complete the registration as per QatarEnergy's registration process and relevant Vendor Guidelines.

**Required by Finance to Submit Invoices:** Vendors without purchase orders/contracts for the purpose of invoice submission and payments are required to complete the registration if asked to do so by QatarEnergy.

**Hydrocarbon Suppliers:** required to complete the registration if asked to do so by QatarEnergy.

**Complete Purpose of Registration Form** *Once completed, click "Confirm" .*

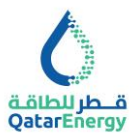

#### **Service & Material Vendor – Validation**

This form input would be required if Purpose of Registration is "To Participate in Tenders & Procurement". Review the attached list of Material and Service Categories and Answer **Yes/No**.

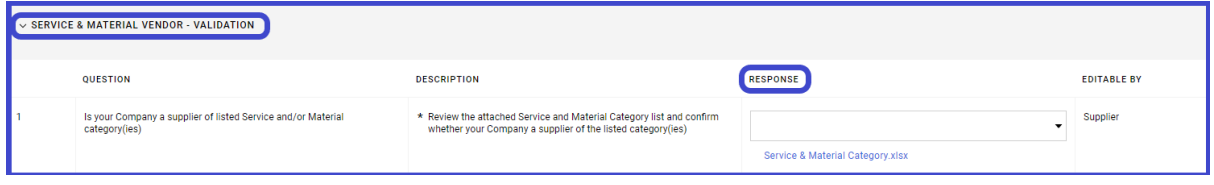

#### **Service & Material – Revalidation**

This form input would be required if answer to Service & Material Vendor Validation is **No**. Enter Reason for Registering.

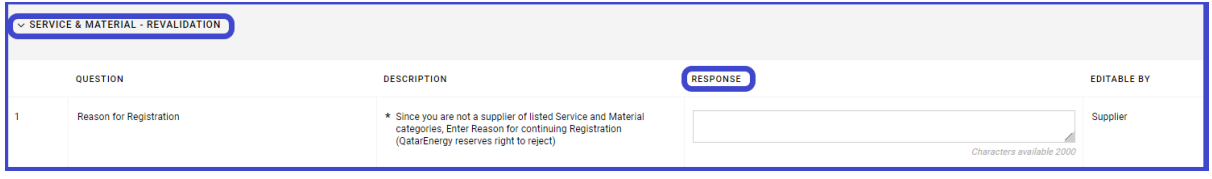

#### **Finance Vendor - Validation**

This form input would be required if Purpose of Registration is "Required by Finance to Submit Invoices for Payments Only". Attach copy of any communication received from QatarEnergy to register.

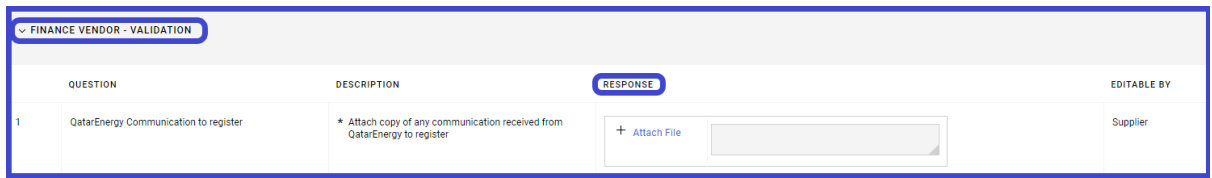

#### **Hydrocarbon Vendor - Validation**

This form input would be required if Purpose of Registration is "Hydrocarbon Suppliers". Attach copy of any communication received from QatarEnergy to register.

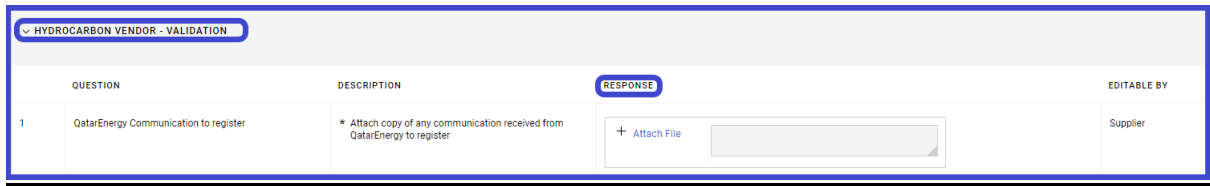

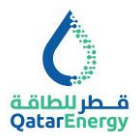

# <span id="page-11-0"></span>**KYS for Registration: Company Identification**

Complete the Company Identification information as per the Questions and its Description accurately and click Save & Continue.

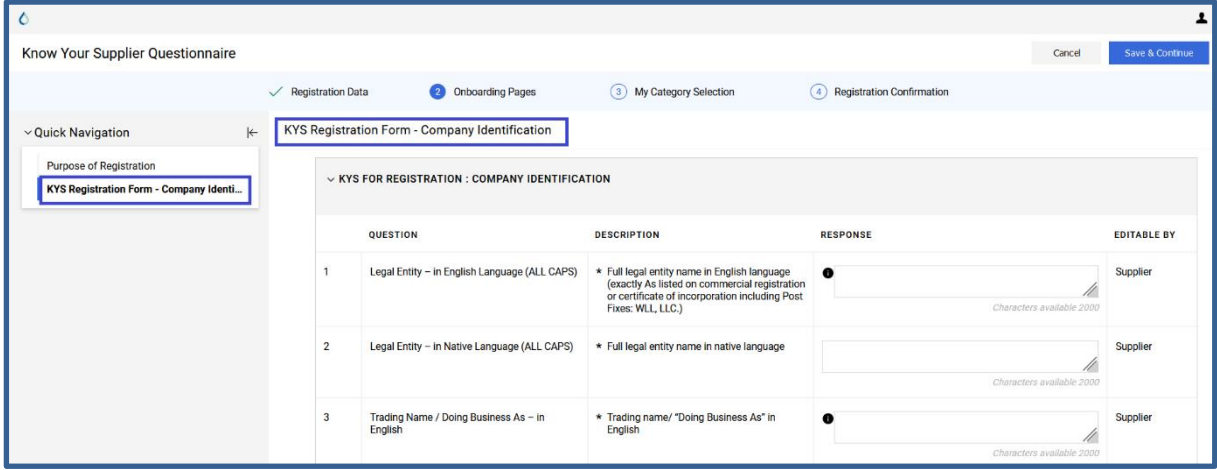

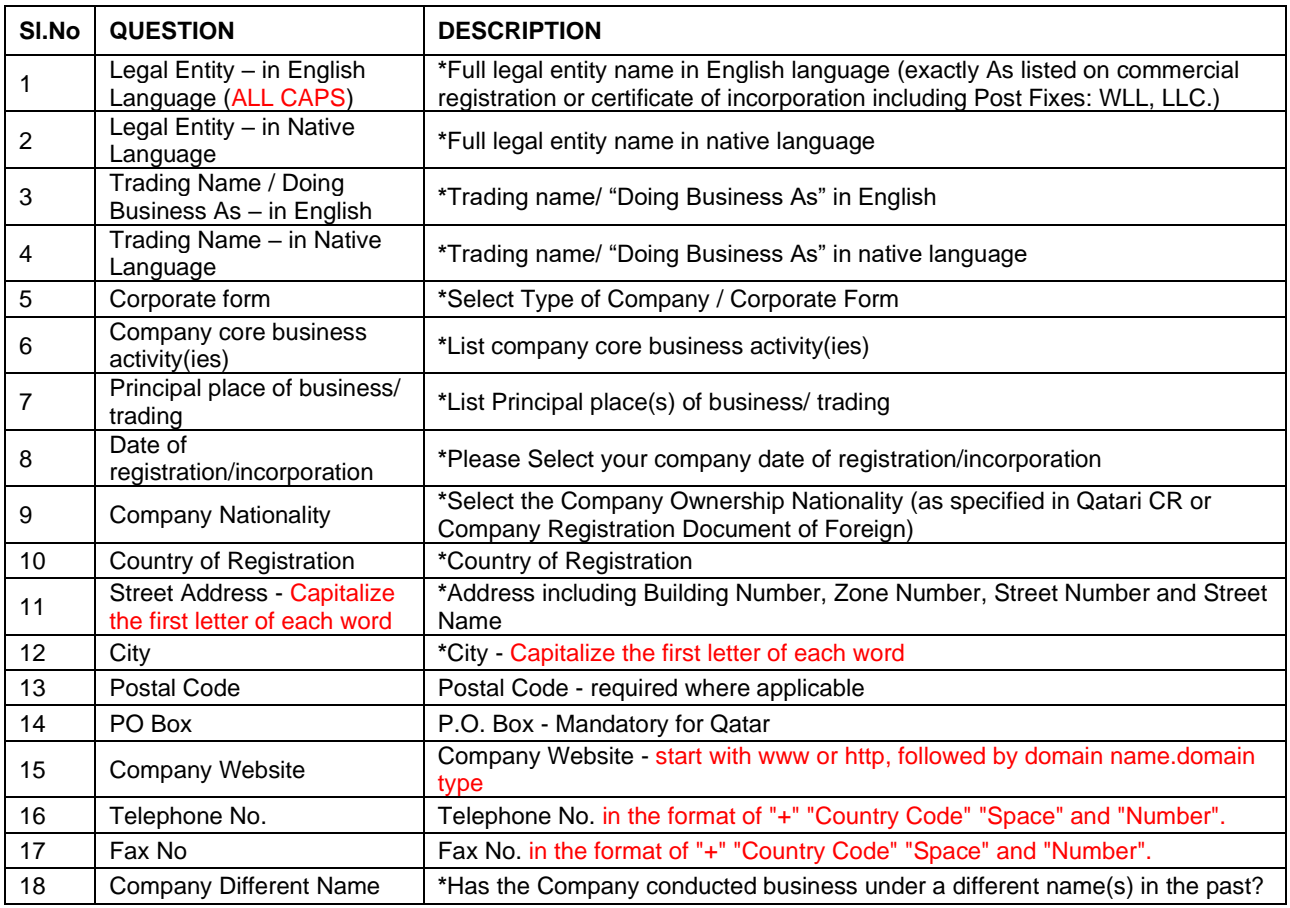

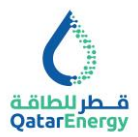

#### <span id="page-12-0"></span>**Company Different Name - Details**

This form input would be required if the answer to Question "Has the Company conducted business under a different name(s) in the past? Is **YES**.

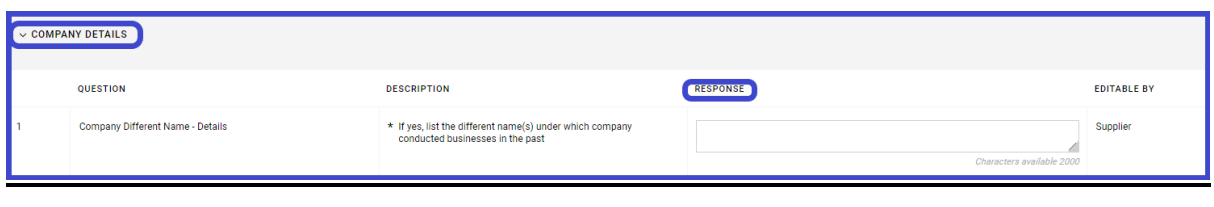

## <span id="page-12-1"></span>**KYS for Registration: Company Registration**

Complete the Company Registration details and attach copy of Company Registration Certificate and click Save & Continue. Expiry Date of the Certificate shall be in future.

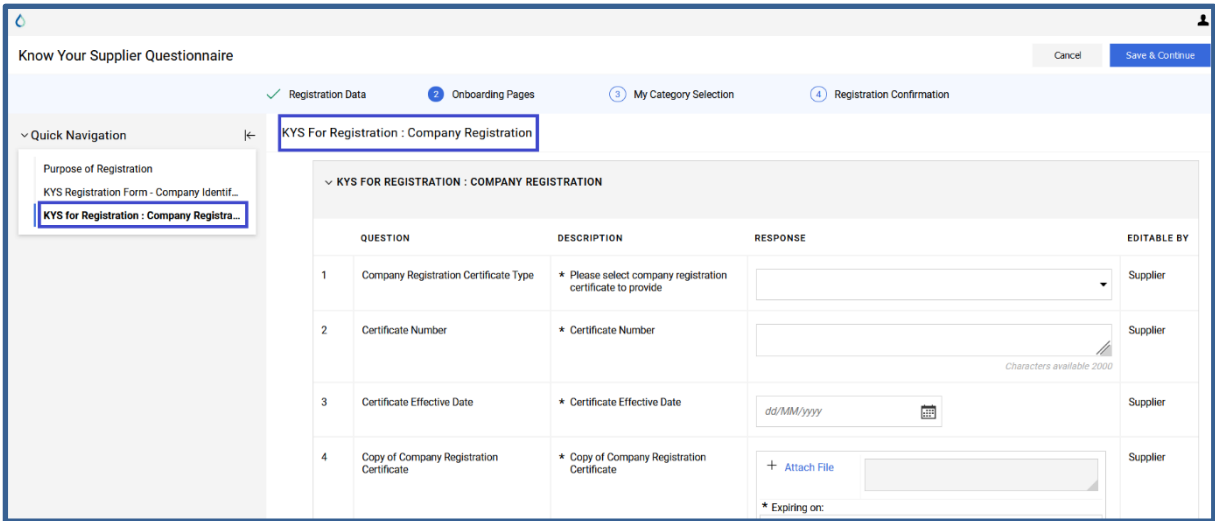

#### <span id="page-12-2"></span>**KYS for Registration: Tax Card/Certificate**

Indicate Tax Card / Certificate is available **YES/NO**, if **YES**, complete the Tax Card / Certificate details and click Save & Continue. Expiry Date of the Certificate shall be in future.

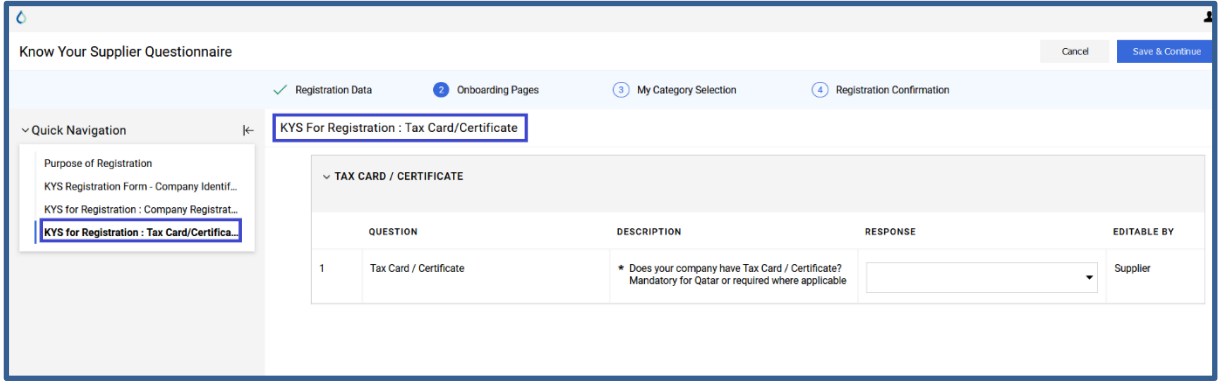

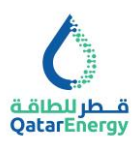

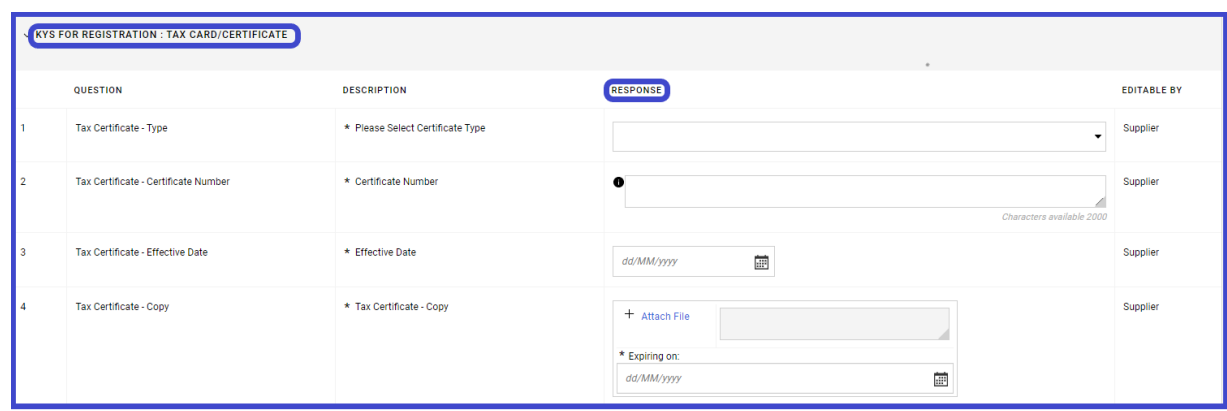

## <span id="page-13-0"></span>**KYS for Registration: ICV Certificate**

The purpose of collection of ICV information and scorecard from Suppliers is for implementing ICV Policy that promotes strategic objective for maximizing the ICV value creation, develop local talents/ suppliers and promotes in-country private investment. In order to benefit from this Policy, all new Suppliers when registering for the first time with QatarEnergy are recommended (if information is available) to submit their latest ICV information and scorecard details.

Indicate ICV Certificate is available **YES/NO**, if **YES**, complete the ICV Certificate and click Save & Continue.

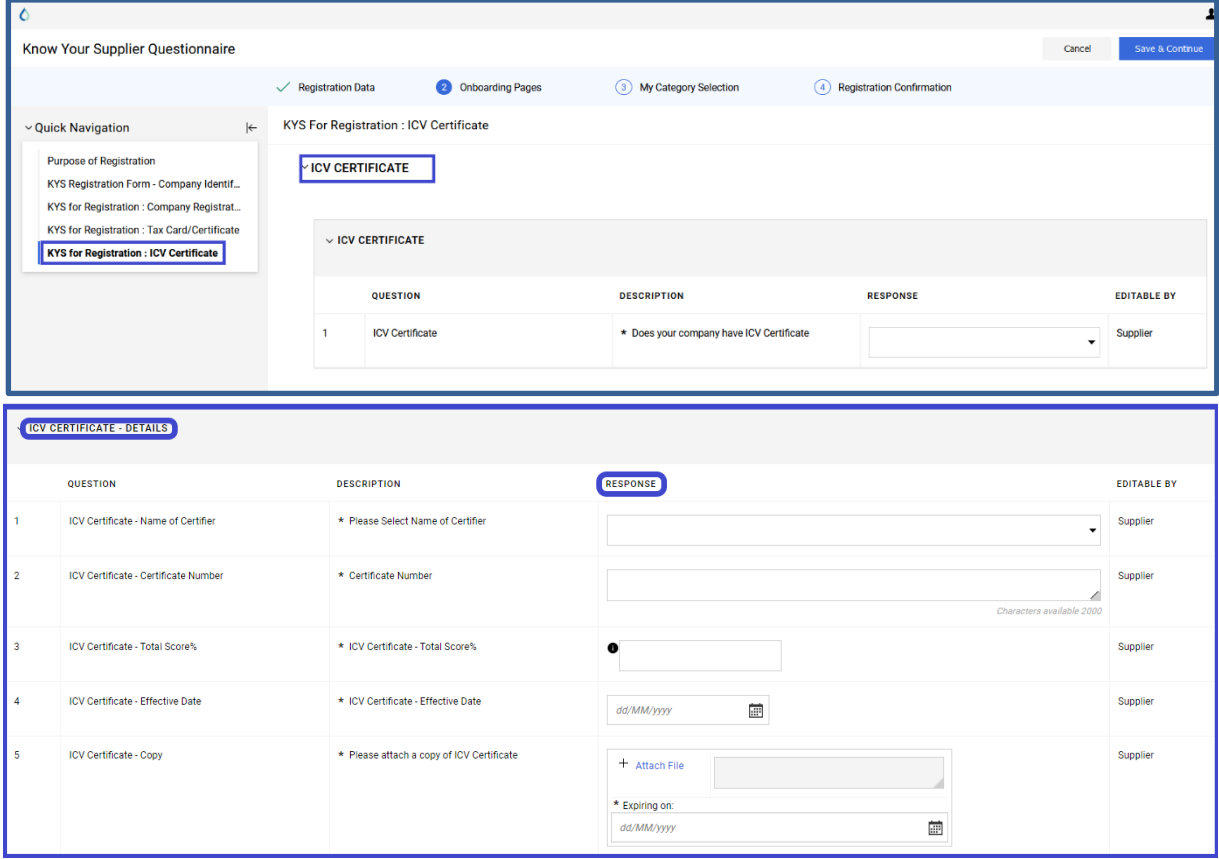

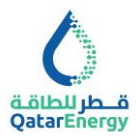

# <span id="page-14-0"></span>**KYS for Registration: Correspondence Details**

Complete the Business Contact details and Indicate Your Company has Business address different from Registered address **YES/NO**, if **YES**, complete the Business address details and click Save & Continue.

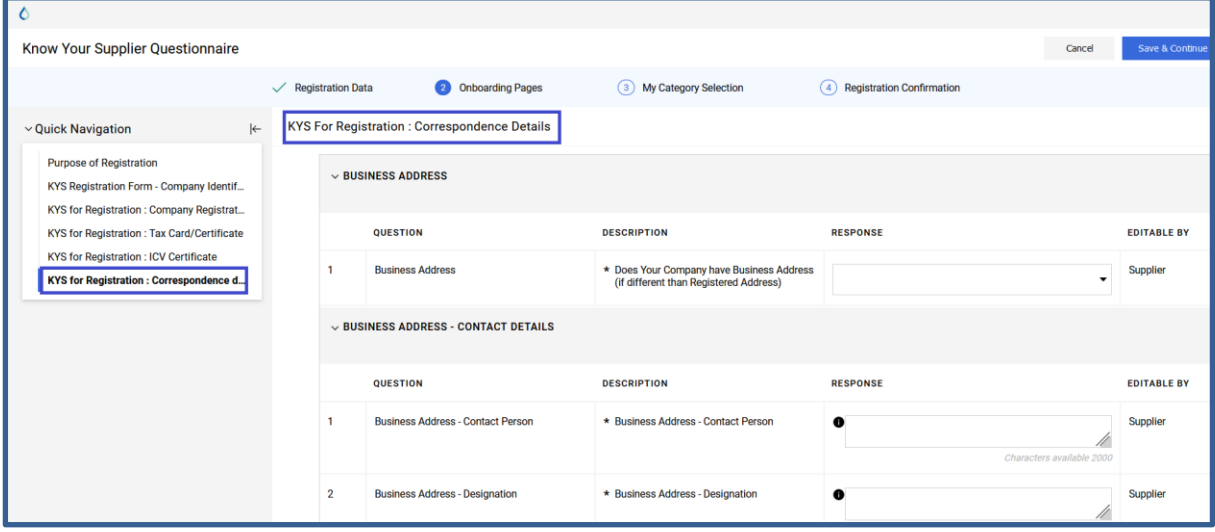

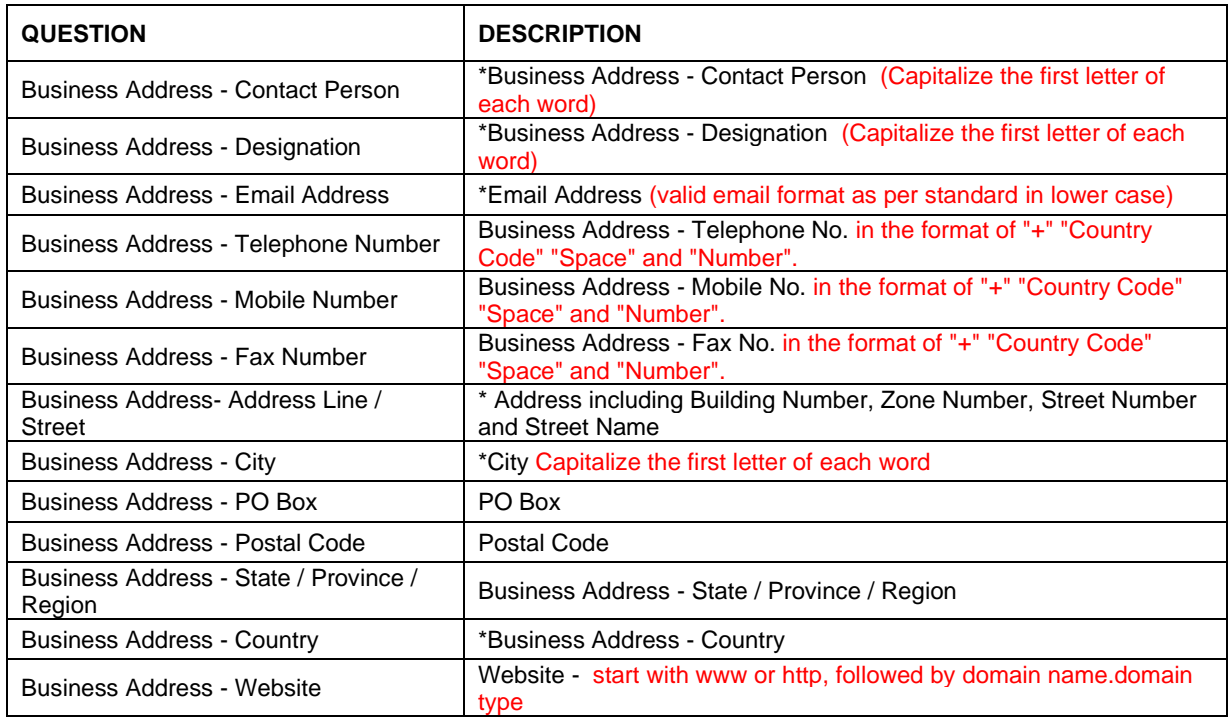

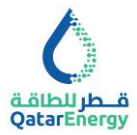

# <span id="page-15-0"></span>**KYS for Registration: Financial Information & Bank Details**

Complete the Finance Contact details and Bank account details for payments and related communications. Complete the details and click Save & Continue.

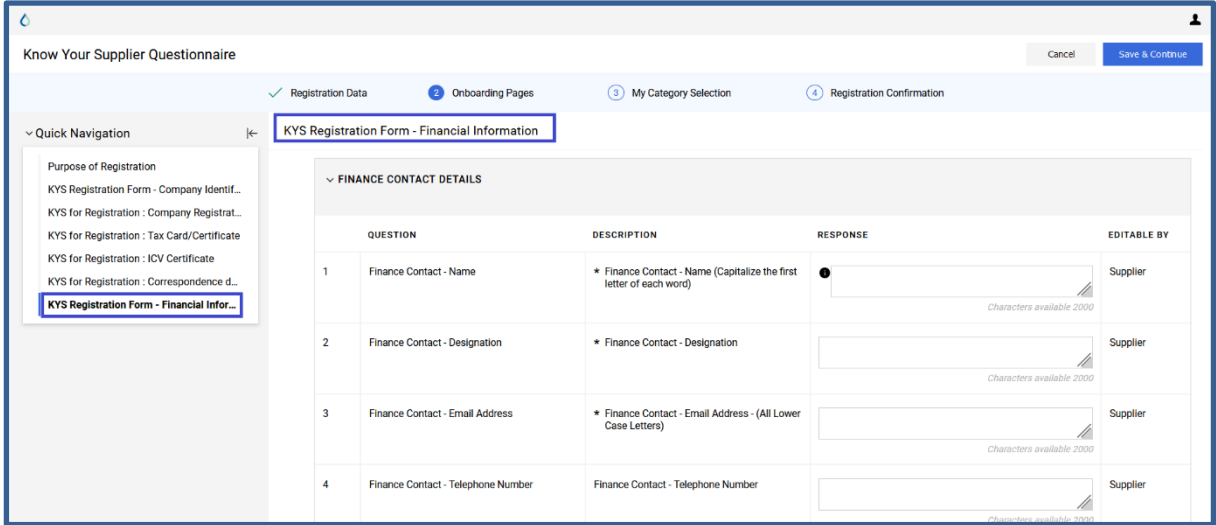

#### <span id="page-15-1"></span>**KYS for Registration: Financial Information**

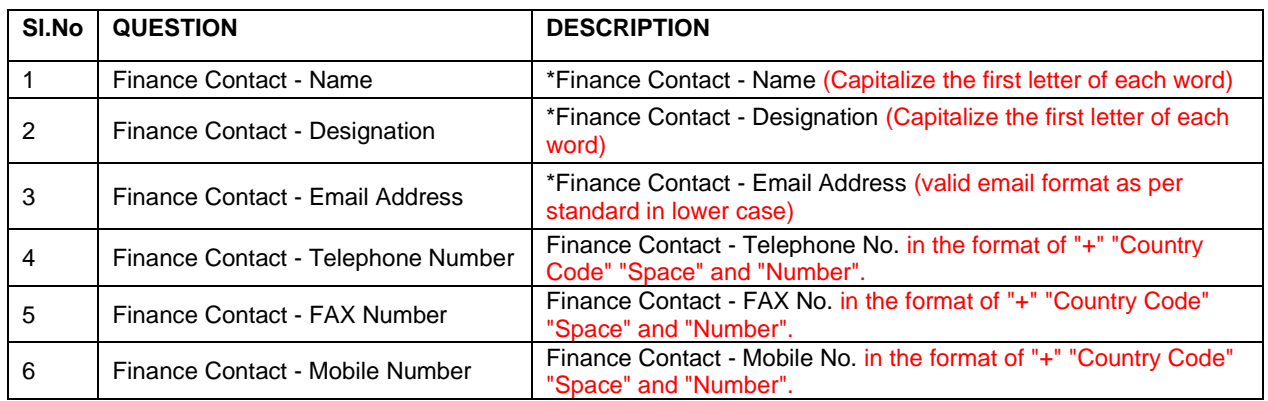

#### <span id="page-15-2"></span>**KYS For Registration: Bank Details**

Select the Number of Bank accounts to register to add multiple Bank account details.

Supplier should provide their bank details where they want QatarEnergy to pay all future payments. In addition to this, bank account details shall be supported by uploading a letter from the bank or on Supplier's company letterhead signed by authorized signatory and certified by the bank confirming the details provided.

The bank account details mentioned on Supplier invoices shall match with the bank details available on QatarEnergy Vendor master otherwise it will not be considered, and payment shall be made only to the mentioned bank account registered with QatarEnergy through this Supplier Registration portal. In case the Supplier invoice does not mention the bank details to

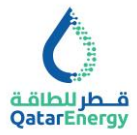

which the invoice amount has to be paid, QatarEnergy reserves the right to withhold the invoice until the bank details are updated by the Supplier.

Any requested change to the nominated bank, including account information must be submitted by the Supplier via this Supplier Registration portal. In case an assignment letter has been issued by QatarEnergy to Supplier's existing Bank, request for changes to bank details of the subject bank account of Supplier shall be accompanied by either a 'Clearance Certificate' or a 'No Liability Certificate' or a 'No Objection Certificate' from its existing nominated bank.

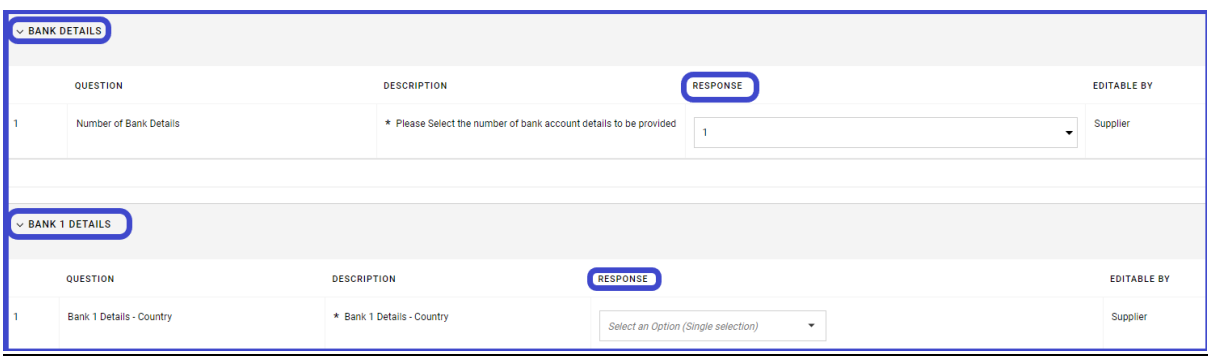

<span id="page-16-0"></span>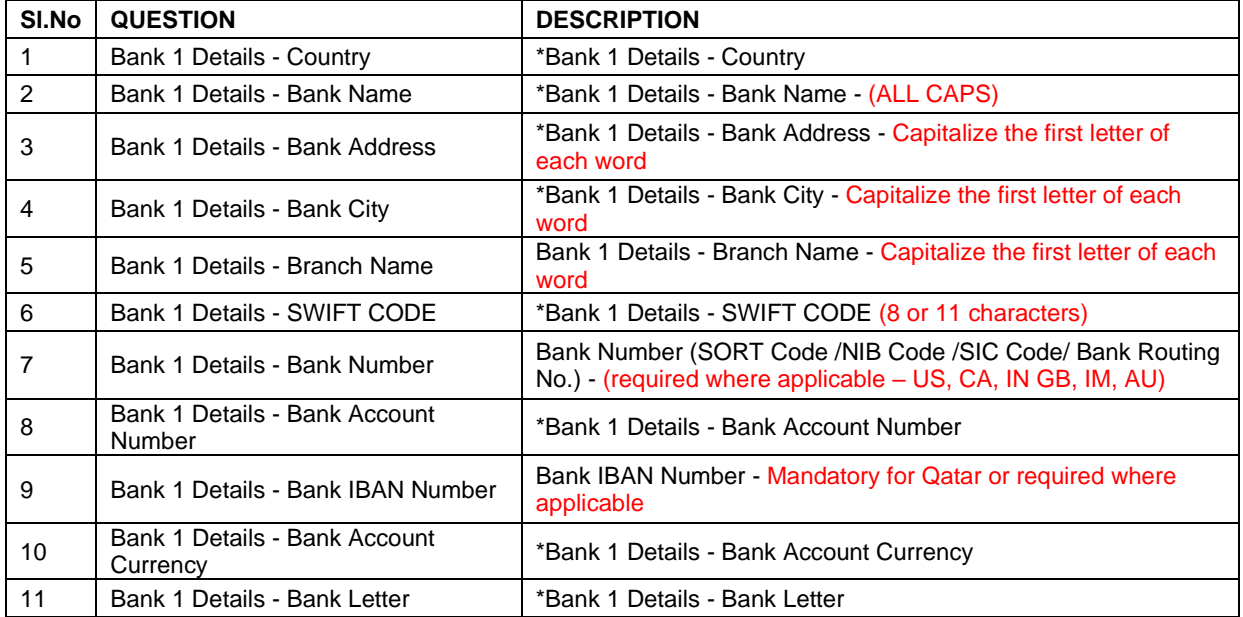

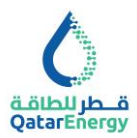

# **KYS for Registration: Financial Statements**

Copy of audited financial statements for the last 3 financial years are required to be attached. In case of any deviation, Supplier may indicate the reason for the same. Complete the details and click Save & Continue.

Suppliers are requested to submit the last 3 years Audited Annual Financial Statements during the registration process on the Supplier Registration platform, when registering for the first time on the platform. On an annual basis, all registered Suppliers shall provide QatarEnergy with latest Audited Annual Financial Statement within 4 months from the end of Supplier's financial year, the documents shall be uploaded in this section of the Supplier Registration platform.

Note: The company name stated in the financial statements shall match with the supplier's name.

Suppliers are advised to mention the latest three years that the audited financial statements have been submitted to QatarEnergy, if not submitted, the supplier shall provide reason(s) for the same. QatarEnergy reserves the right not to consider doing business with the Suppliers who fails to provide the required audited Financial information.

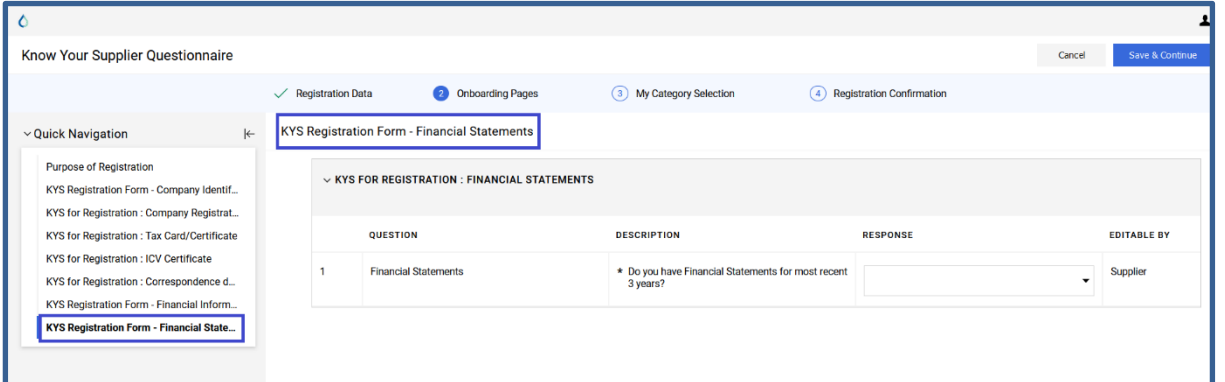

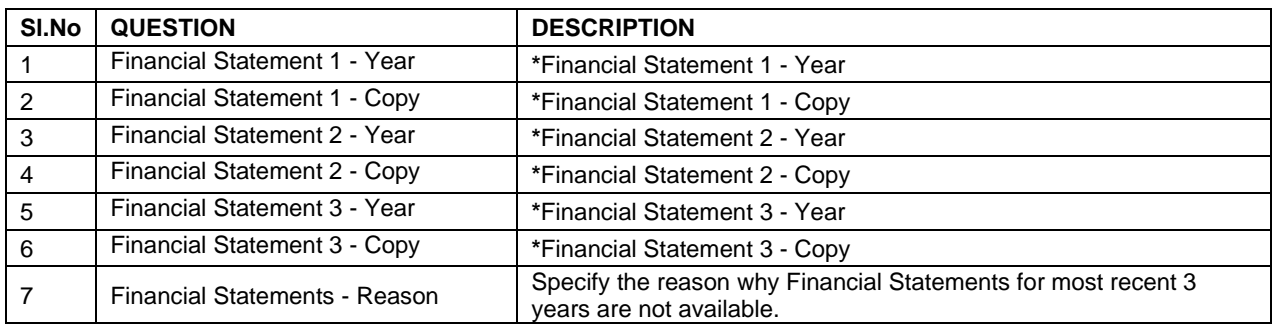

# <span id="page-17-0"></span>**KYS for Registration: Company Ownership**

Supplier to provide details of all direct or intermediary owners, shareholders (institutional or individual) or holders of the voting rights of the Company or names of any individual(s) who

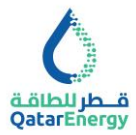

otherwise exercise control over the management of the Company. For publicly-listed companies, please provide details of all shareholders who hold (legally or beneficially) 5% or more of the company's shares or voting rights.

Indicate whether Company is owned by other Companies and/or Individuals, select number of Owner Companies and/or Individuals, complete the respective Owner details and click Save & Continue.

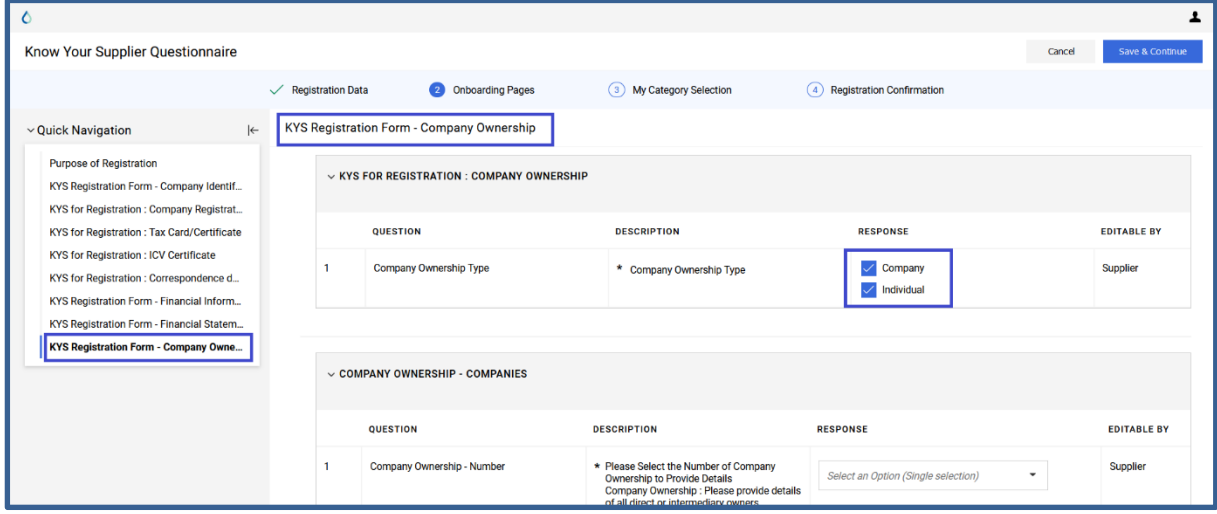

#### **KYS for Registration: Company Ownership – Company**

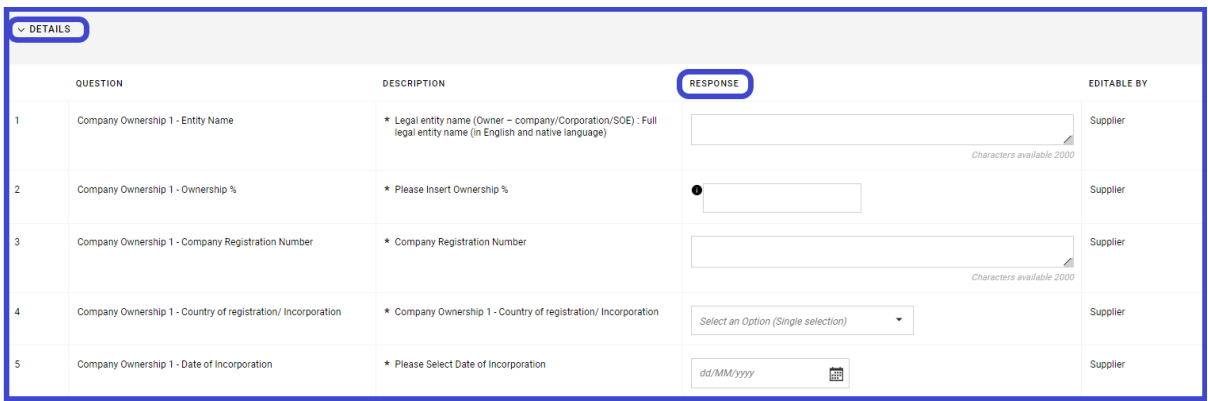

Company Ownership - Individuals 1 - Passport/ National ID No.

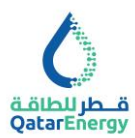

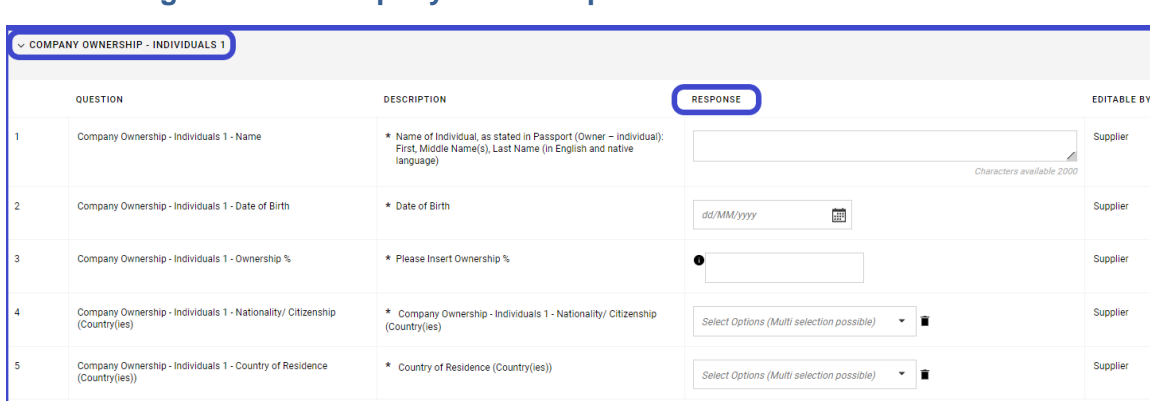

#### **KYS for Registration: Company Ownership - Individuals**

#### <span id="page-19-0"></span>**KYS for Registration: Ultimate Beneficiary Owners (UBO)**

\* Passport/ National ID No.

If one or more of the owners is a company such as the immediate parent company, hierarchical parent company or ultimate parent company, list the shareholders of this company, up to and including the Ultimate Beneficial Owners and the names of any intermediate entities or individuals owning an interest in that company. Ultimately, we require all beneficial owners of all shareholding entities to the level of either individuals and/or publicly-listed companies who ultimately owns or controls the corporate entity. For publicly-listed companies, please provide details of all shareholders who hold (legally or beneficially) 5% or more of the company's shares or voting rights. If an individual direct owner, is not the full beneficial owner of the interest he/she legally owns in the completing entity, please specify the Ultimate Beneficial Owner(s) here.

Indicate whether Company's Ultimate Beneficiary Owner is owned by other Companies and/or Individuals, select number of Owner Companies and/or Individuals, complete the respective Owner details and click Save & Continue.

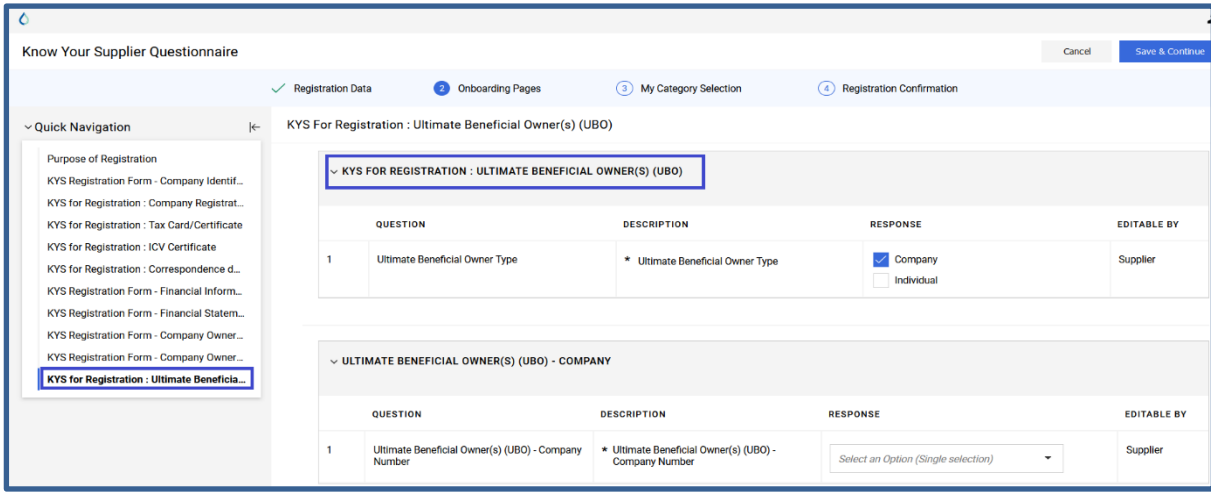

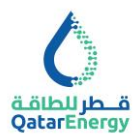

#### **Ultimate Beneficiary Owners (UBO) - Company/Corporation**

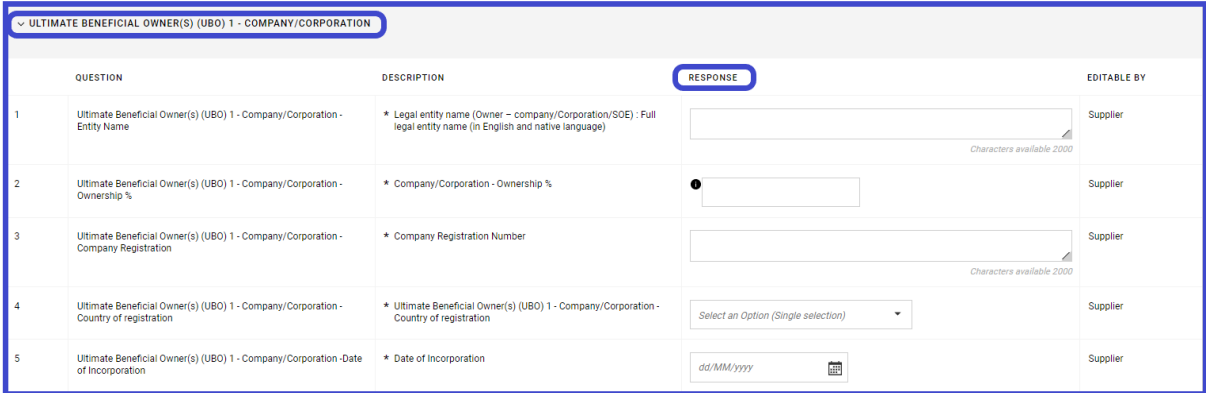

#### **Ultimate Beneficiary Owners (UBO) - Individuals**

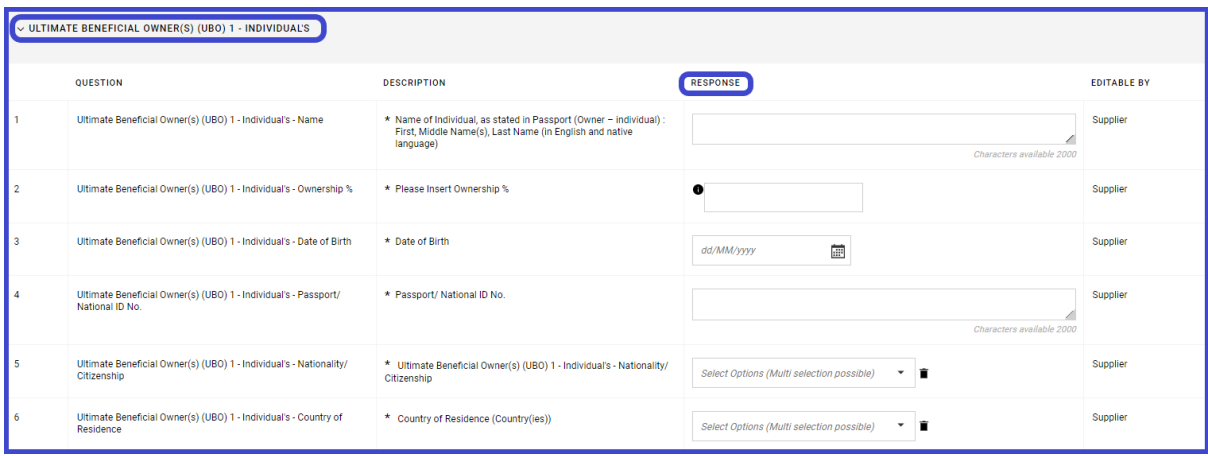

# <span id="page-20-0"></span>**KYS for Registration: Conflict of Interest Declarations**

Indicate whether any of Company's owners (incl. UBO), officers, directors or key executives or their immediate family members work for QatarEnergy or any affiliates of QatarEnergy (Definition of "Immediate family member" include spouse, parents, siblings, children).

Select number of members to be declared for Conflict of Interest, complete the respective member details and click Save & Continue.

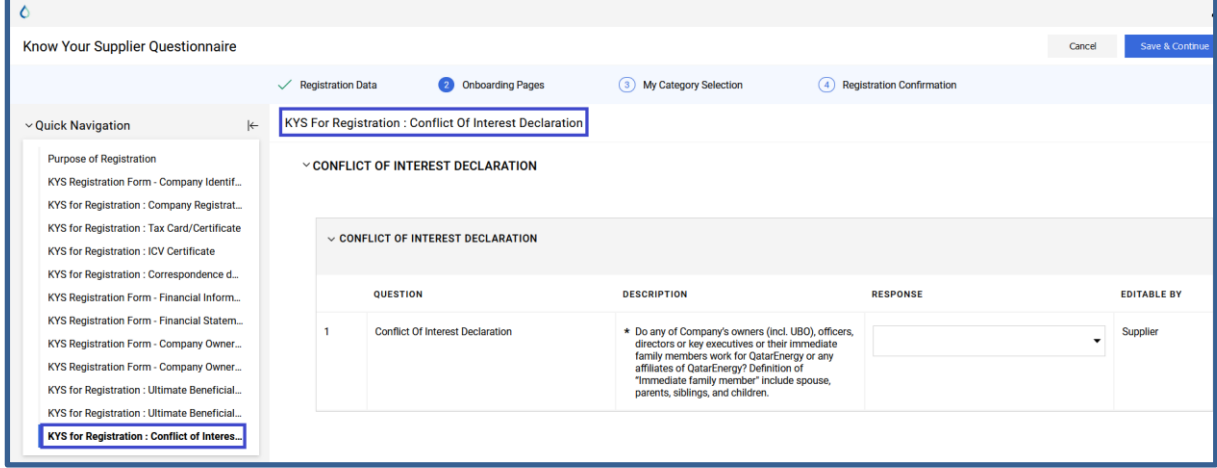

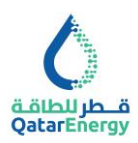

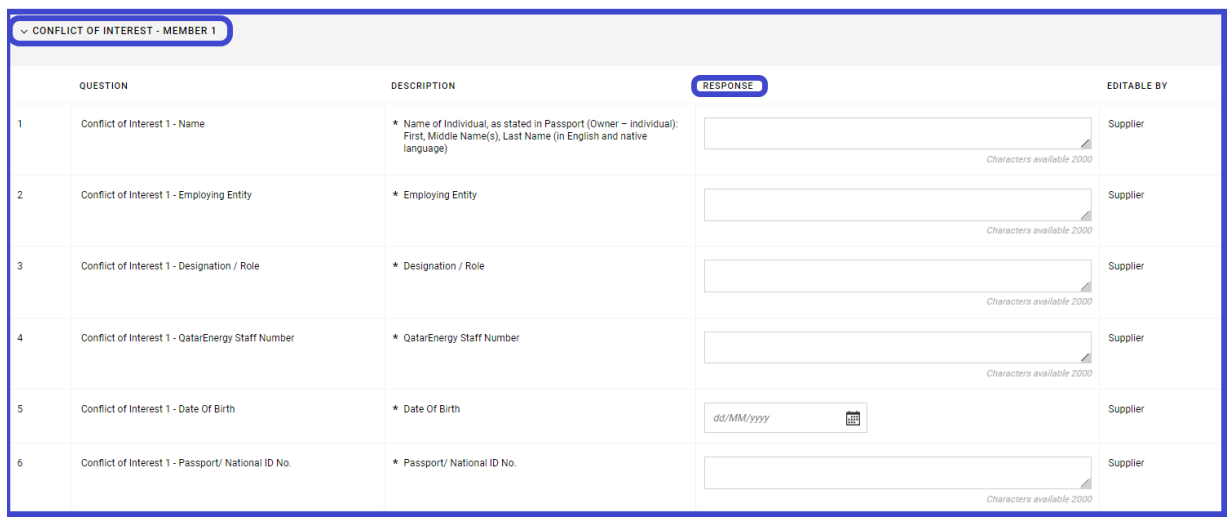

#### <span id="page-21-0"></span>**KYS for Registration: Company Management**

Supplier to provide the information for all directors (incl. Chairman) and officers of the company and members of executive management team (including Chief Executive Officer (CEO)/ President; Chief Operating Officer (COO); General Manager/Managing Director (GM/MD); Chief Financial Officer (CFO); General Counsel (GC)).

Select the Company Management Team roles, complete the respective details and click Save & Continue.

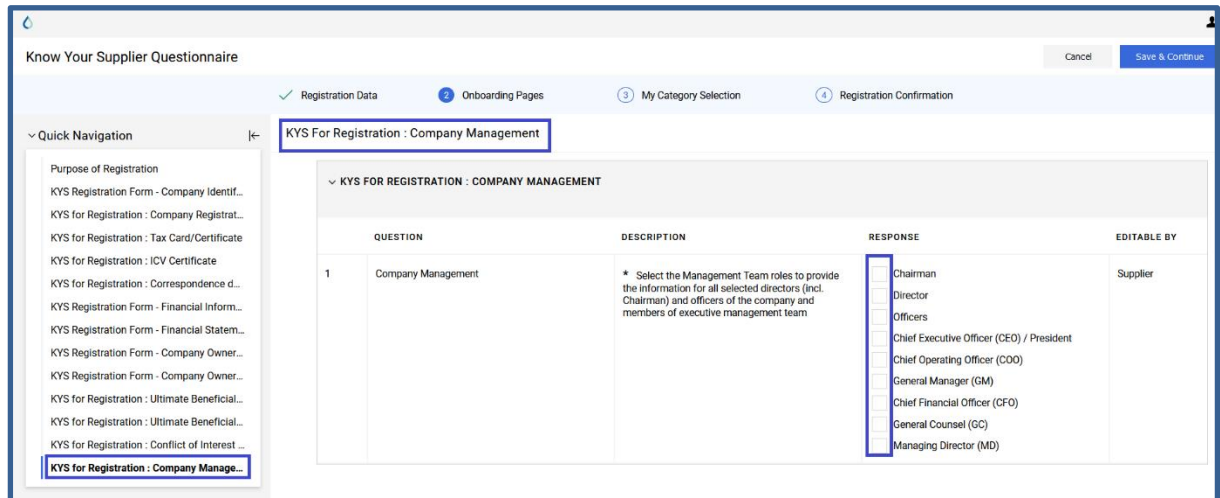

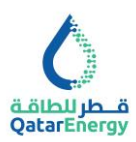

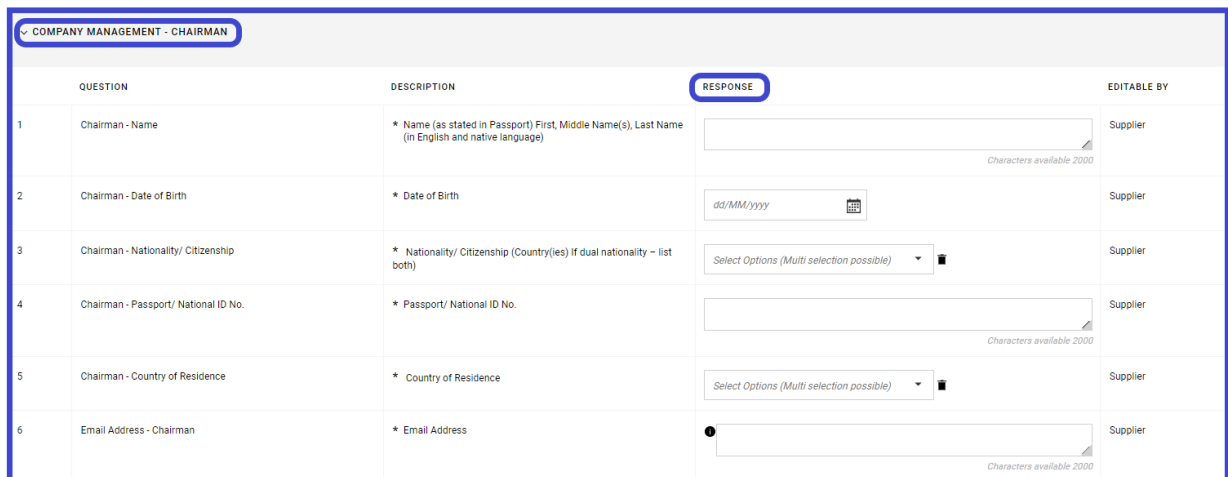

### <span id="page-22-0"></span>**KYS for Registration: Compliance & Regulatory**

Indicate the response to Questions on "Sanctions & Trade Restrictions" and "Possession of ISO Business Continuity Management Plans". If answer to, "Sanctions & Trade Restrictions" is **YES**, complete the details and click Save & Continue.

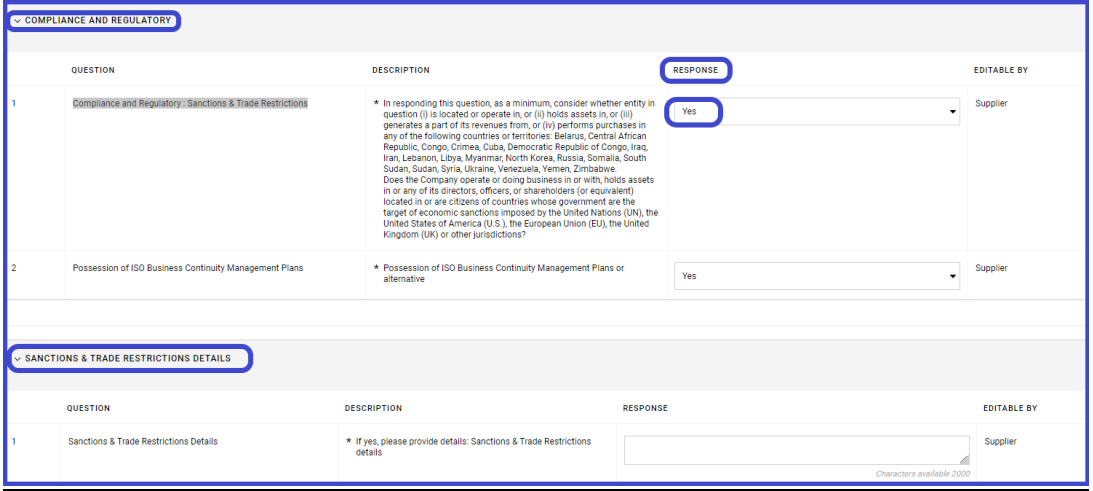

#### <span id="page-22-1"></span>**KYS for Registration: Additional Documents**

This section provides a repository for the Supplier to upload all supporting documents for their registration. Read each question carefully and upload the respective supporting document. Mandatory attachments are indicated by \*. Suppliers are encouraged to upload all the available documents.

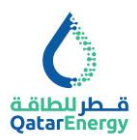

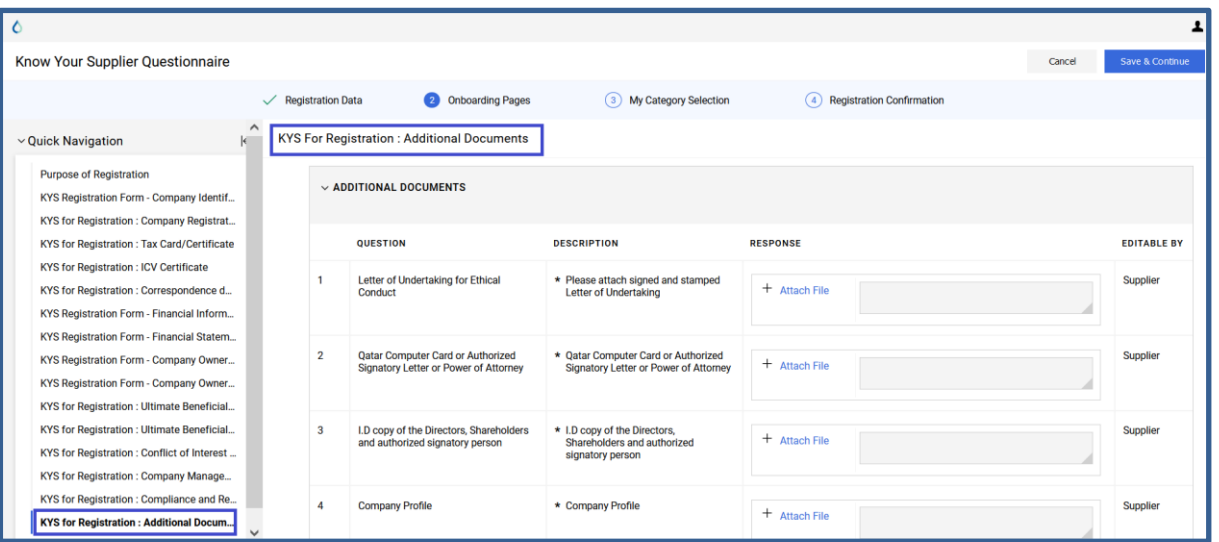

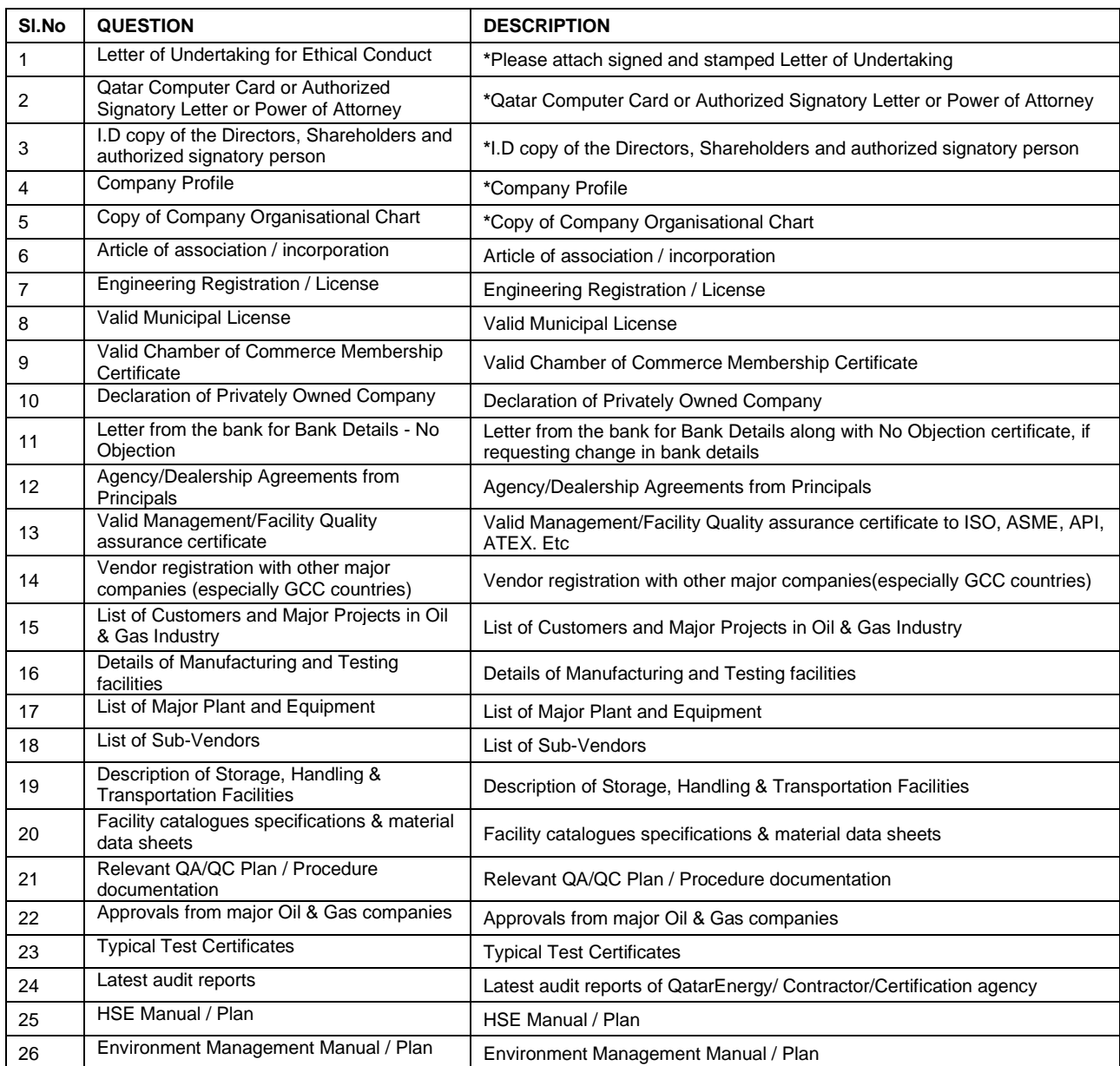

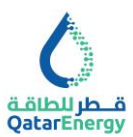

# <span id="page-24-0"></span>**KYS for Registration: CERTIFICATION**

Complete as required and Save.

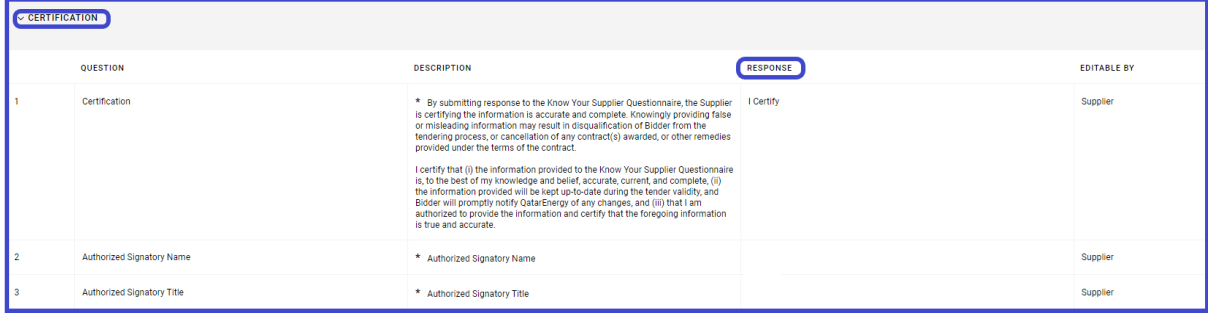

#### <span id="page-24-1"></span>**Step 6: My Category Selection**

On completion of the Onboarding pages, Supplier to select the Materials and Services Category from the QatarEnergy Category Tree as applicable to indicate their organisation's line of business. Based on the category selected, Supplier to complete additional category forms for each category selected.

*Select Service and Material Category only if purpose of registration is "To Participate in Tenders & Procurement".* 

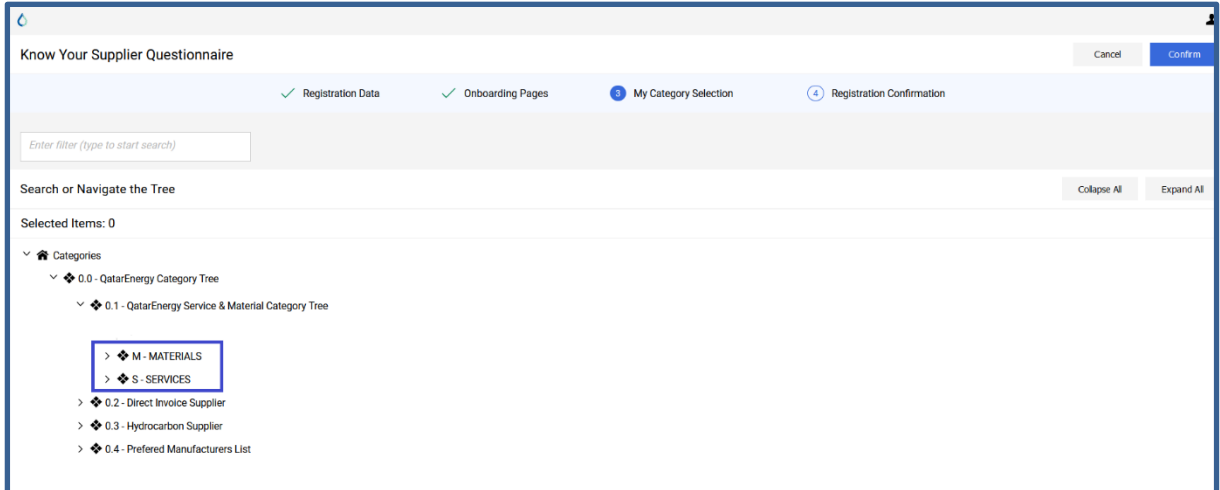

Select the required categories and confirm. Then proceed to complete the category specify form details and click Save & Continue.

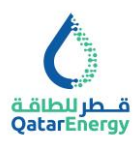

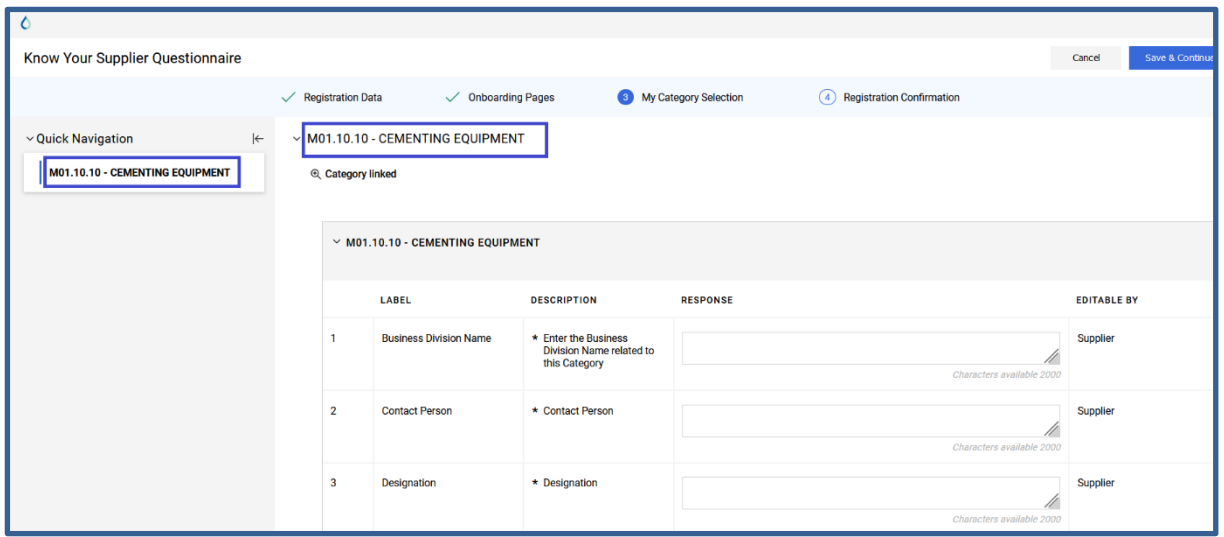

## <span id="page-25-0"></span>**Step 7: Registration Completion**

Based on the completion of all mandatory information requested by QatarEnergy, Registration confirmation page will be presented as below. Supplier to review the missing information in each Page/Form to automatically activate the Supplier account and to enable QatarEnergy to initiate the review and approval process.

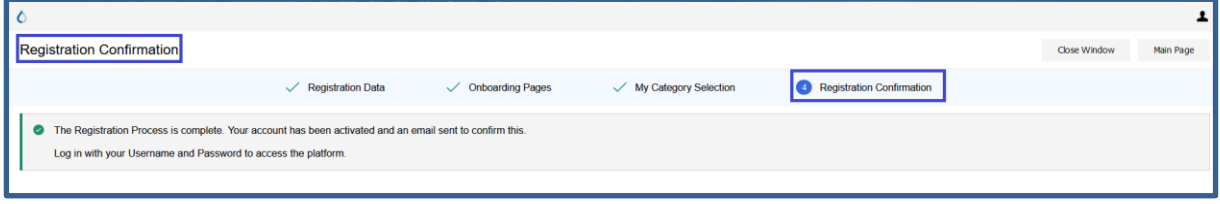

#### <span id="page-25-1"></span>**Supplier Registration Update: Corrections / Updates / Renewals**

During the registration review and approval process, QatarEnergy may ask the Supplier to include additional information or ask for correction of provided information. Additionally, the Supplier on its own may require to update information or renew expired documents.

On receipt of notification from QatarEnergy or on Expiry of documents or as and when required to update certain information, access My Editable Assessments from Main Dashboard or using

menu option  $\clubsuit$  My Organisation <> Assessments <> Editable Assessments.

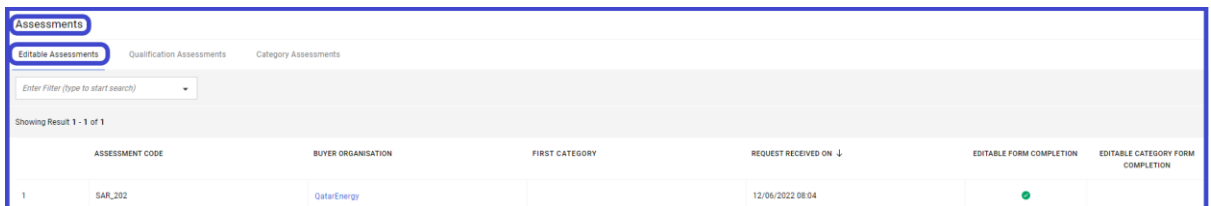

Click on the assessment code to access the editable forms <> Click on each form and complete the update <> on updation of all forms click Return Forms to Buyer.

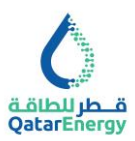

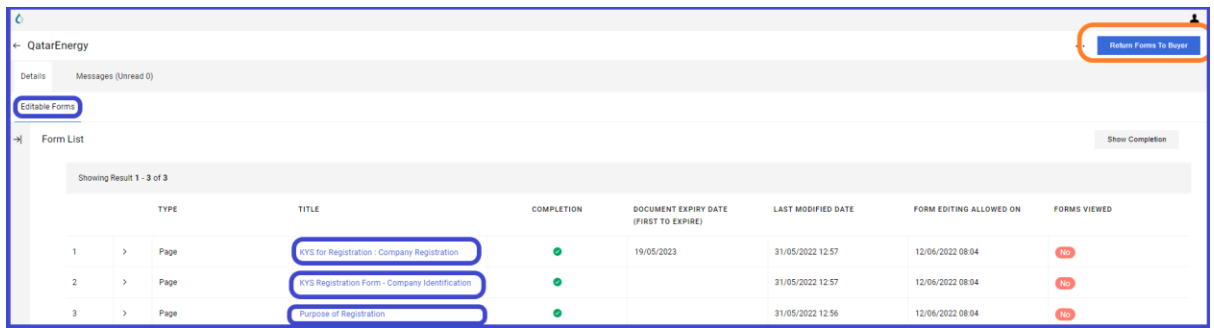

To communicate with QatarEnergy to allow editing of Forms and/or for any queries, use the message options available within Editable Assessments and Qualification Assessments.

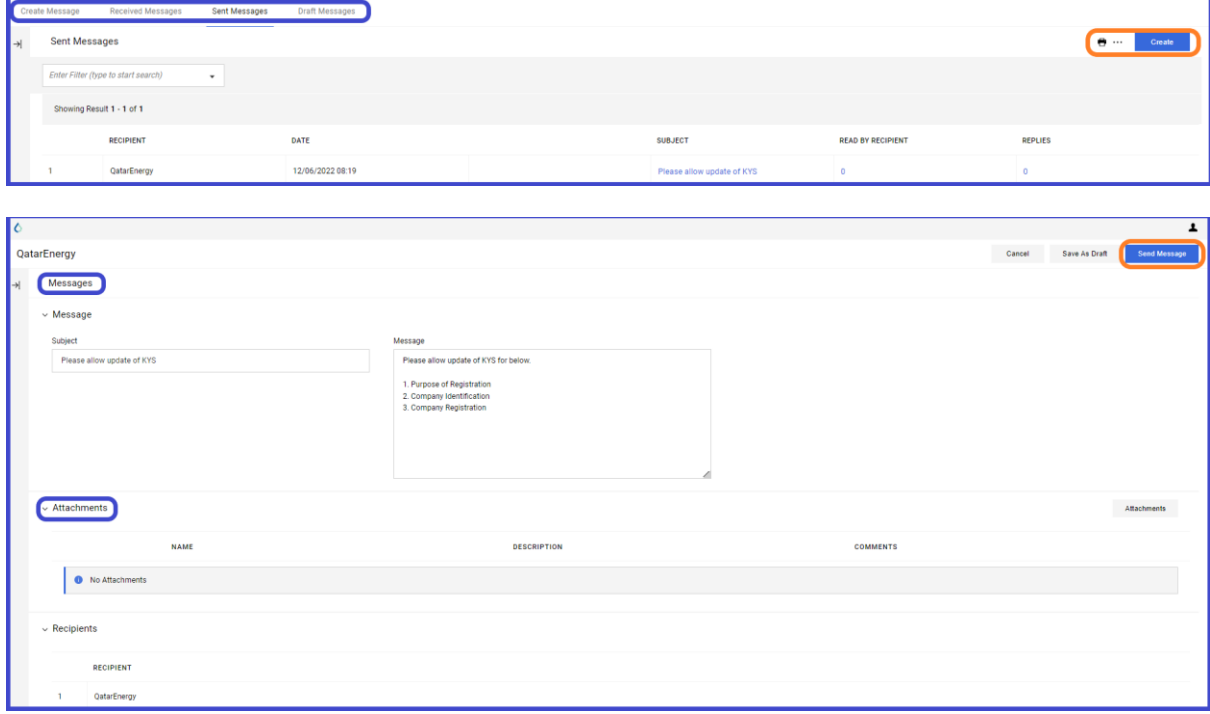

### <span id="page-26-0"></span>**Supplier Management: Certificates (Documents) Management**

In order to update any expired certificates or to replace any attached documents, access the Certificates page through: My Organisation <> Organisation Profile <> Certificates.

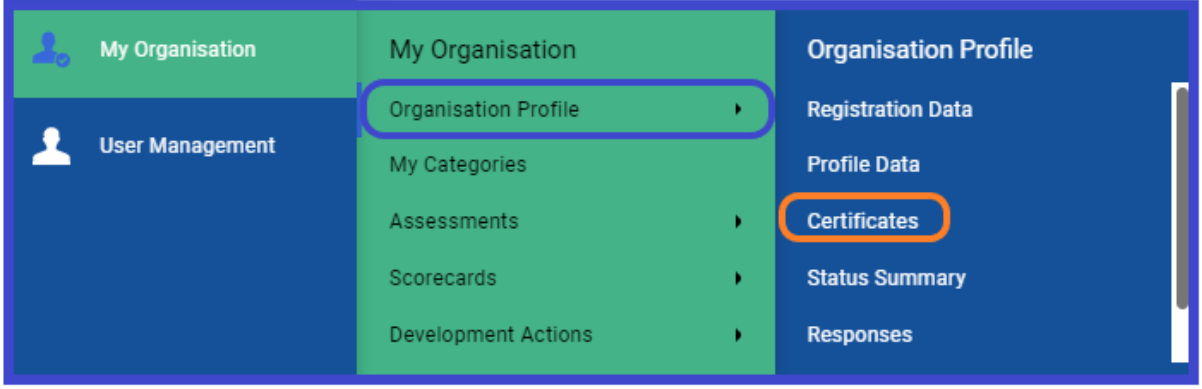

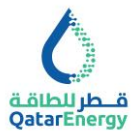

Change Show to 14 or 35 or 70 or 700 and locate the Certificate / Attached Document. Use

the Change  $\bullet$  option to update the same.

## <span id="page-27-0"></span>**Supplier Registration Update : KYS for Tender – Additional**

In order to complete QatarEnergy's third party compliance due diligence processes, Supplier is required to complete the additional questionnaire prior to submitting the Bid against any Tender.

Access the Profile Data from Home Dashboard or access through **So**My Organisation <> Organisation Profile <> Profile Data.

Change Show to 35 Showing Result 1 - 25 of 25 Show: 35  $\bullet$  and locate the Additional KYS for

Tender Forms. Click on any forms to open and use navigation arrows  $\leftarrow \leftarrow \rightarrow$  and Change

option  $\bullet$  to update the additional forms.

# **KYS for Tender: Business Relationships**

Complete as required and Save.

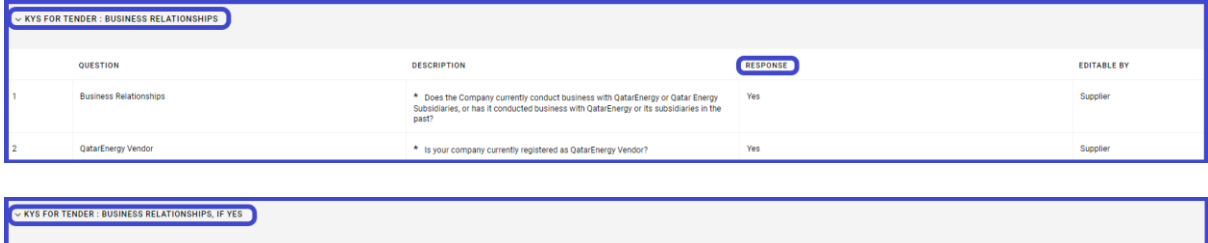

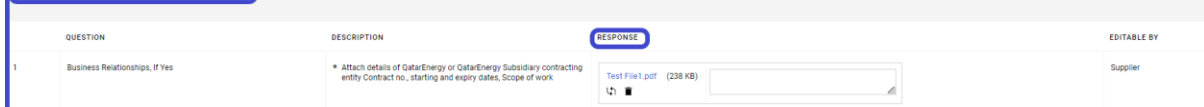

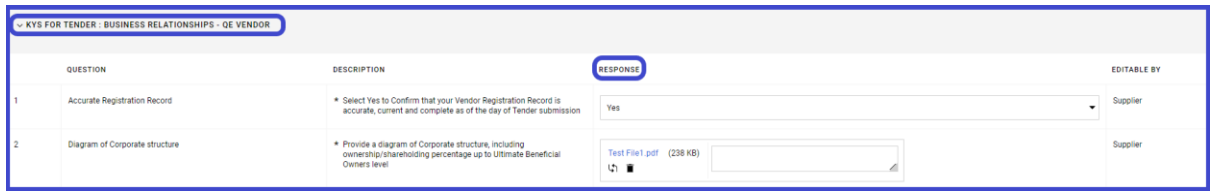

#### **KYS for Tender: Affiliates**

For the purposes of this section, "Affiliate" is defined as:

- i. any parent of your company;
- ii. any company or partnership in which your company or any parent of your company, directly or indirectly owns or controls, fifty percent (50%) or more of the ownership interest – having the right to vote or appoint its directors or functional equivalents; and
- iii. any joint venture in which your company, any parent of your company, or a company meeting the requirements above has day-to-day operational control.

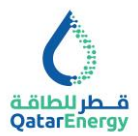

Information shall be provided for each Affiliate involved or proposed to be involved in the performance of the contact with QatarEnergy. Complete as required and Save.

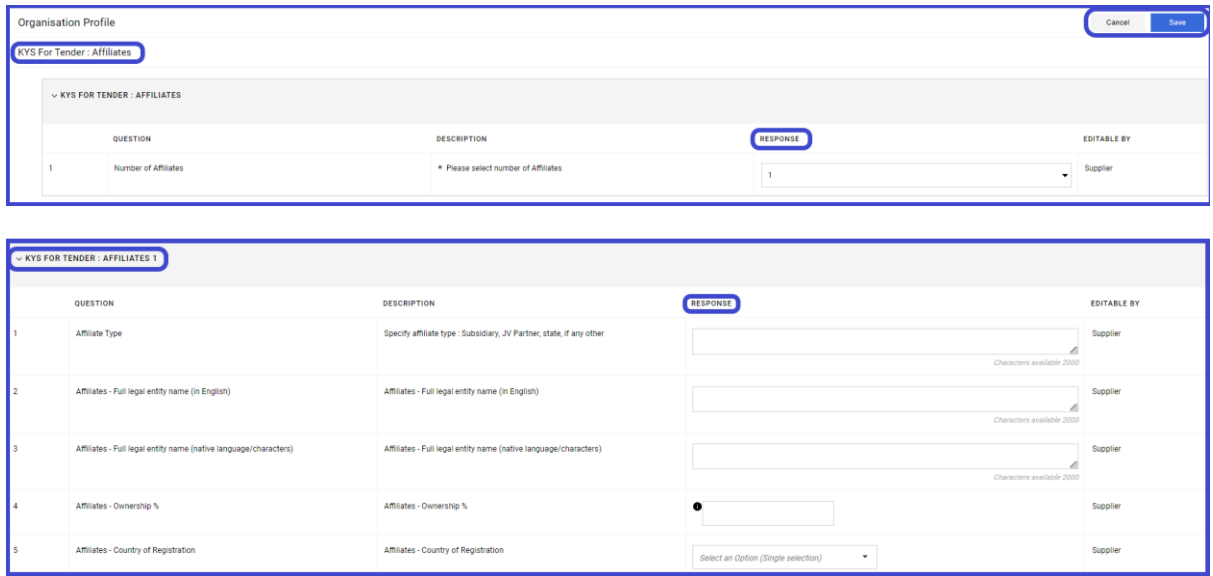

#### **KYS for Tender: Subcontractors**

For the purposes of this section, "Subcontractor" is defined as: any third-party supplier, vendor, contractor, or service provider contracted or proposed to be contracted by the bidder (prime contractor) to furnish goods, work or services to a prime contractor for the purposes of meeting prime contractor's obligations to QatarEnergy.

Information shall be provided for each third party proposed/ intended to be used as a Subcontractor in the performance of the contact with QatarEnergy. Complete as required and Save.

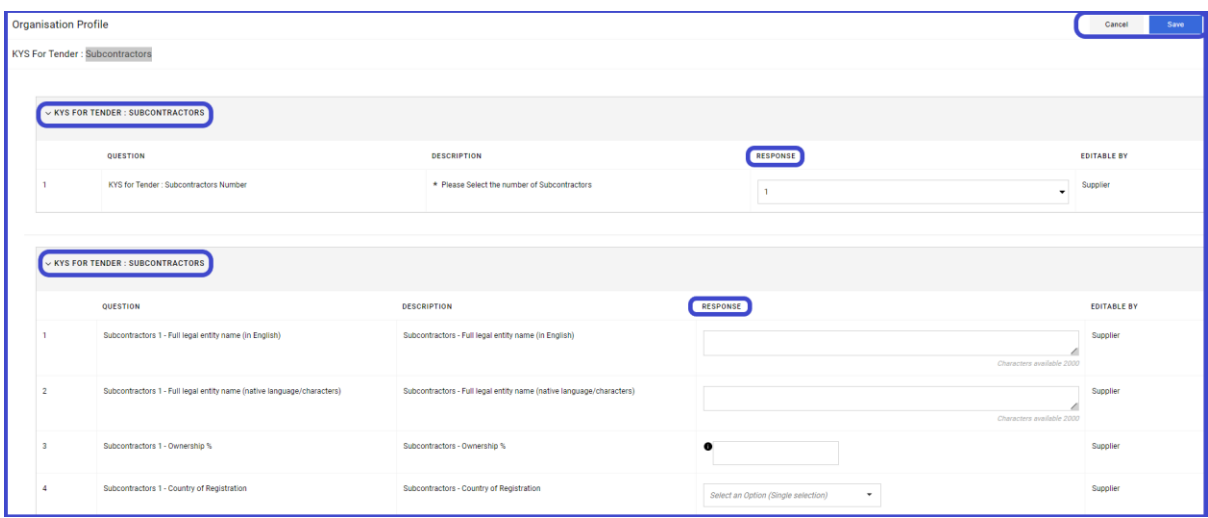

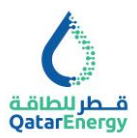

### **KYS for Tender: Agents and Intermediaries**

For the purposes of this section, "Agents and Intermediaries" are defined as a Third-Party, individual or entity, acting for or on behalf of, or otherwise representing QatarEnergy or its wholly-owned subsidiary(ies) in furtherance of its business interests before government and regulatory authorities, partners, customers or other external parties. Illustrative examples of agents and intermediaries include visa, immigration or permitting agents, customs clearance agents, sales agents or representatives, distributors, consultants acting on behalf of or representing QatarEnergy, government liaisons, marketing agents.

Information shall be provided for each third party proposed to be involved and/or intended to be used (directly or indirectly) as an agent or other form of intermediary in the performance of the contact with QatarEnergy. Where proposed agent is an active or former employee, or immediate family member of, (i) an active or former employee of QatarEnergy or QatarEnergy's subsidiary, or (ii) Government Official, please specify so. Complete as required and Save.

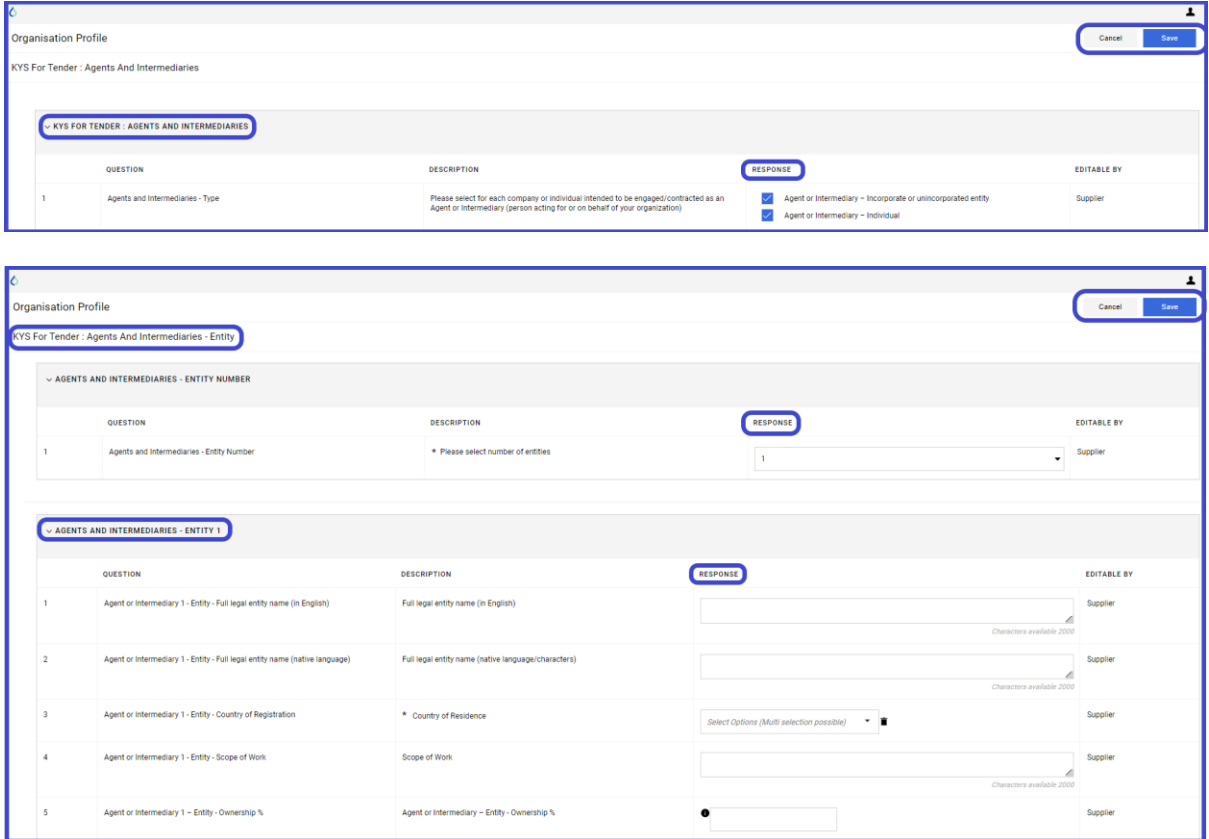

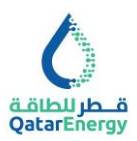

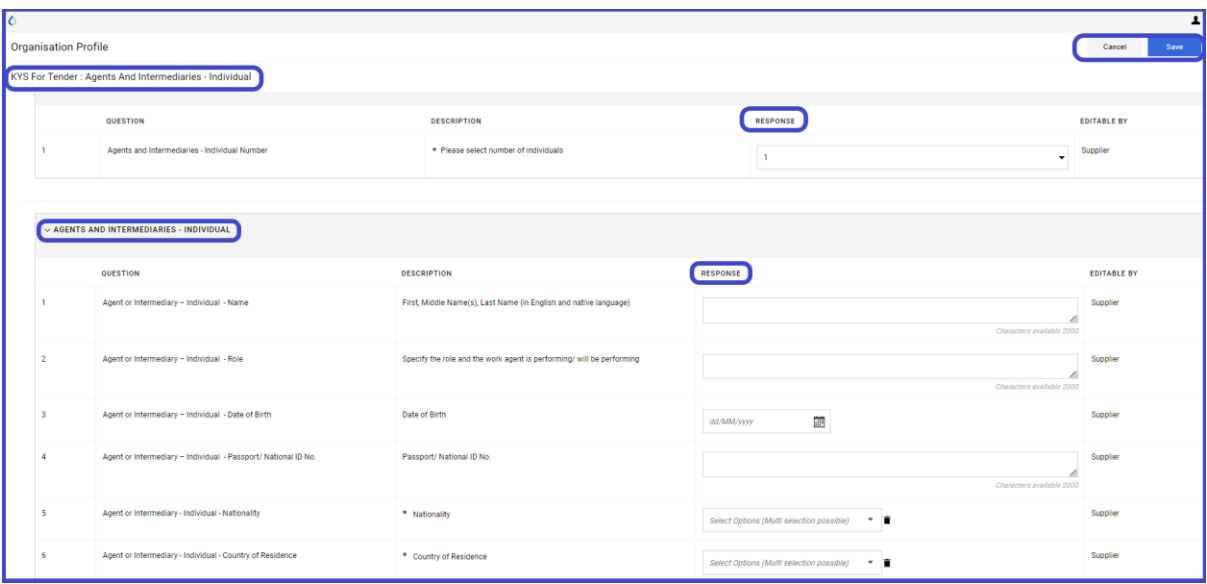

#### **KYS for Tender: Compliance Program**

Supplier is required to provide information about its Compliance Program (policy and procedural framework aiming to prevent, detect and respond misconduct and violation of applicable laws and regulations).

For the purposes of this section:

"Government official" includes an employee or official of any government, government department, agency or instrumentality thereof, including but not limited to:

- an entity controlled by the government (e.g., state owned enterprise);
- a non-governmental or private entity performing a public or government function;
- any person acting in an official capacity for or on behalf of any such government, department, agency or instrumentality, including performance of the public function;
- any officer or employee of any political party;
- any candidate for political office;
- any officer or employee of a public international organisation (e.g. United Nations, World Bank); or
- a member of any legislative or judiciary body or administrative tribunals (at any level).

"Immediate family member" includes spouse, parents, siblings, children.

Complete as required and Save.

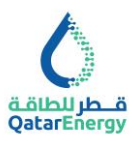

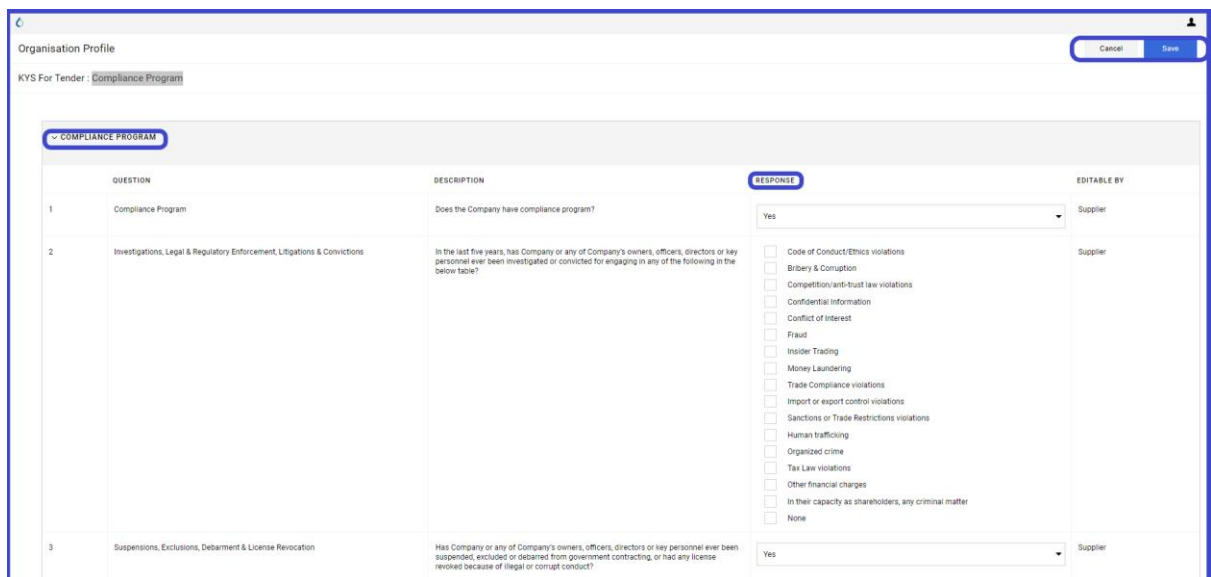

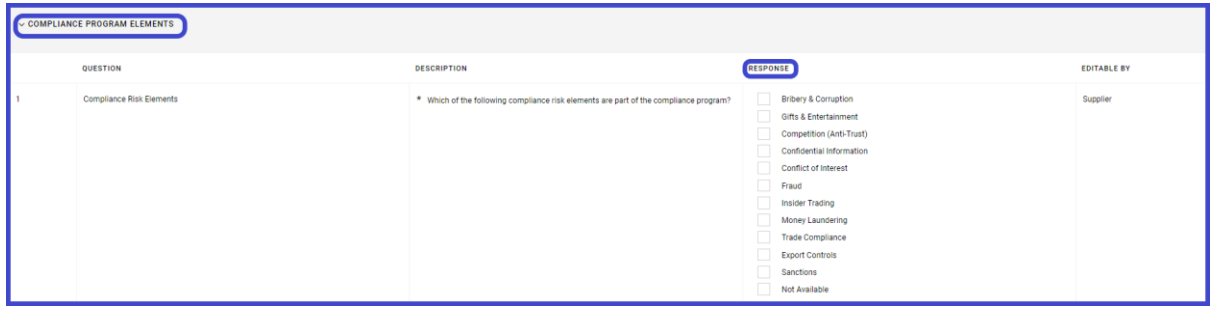

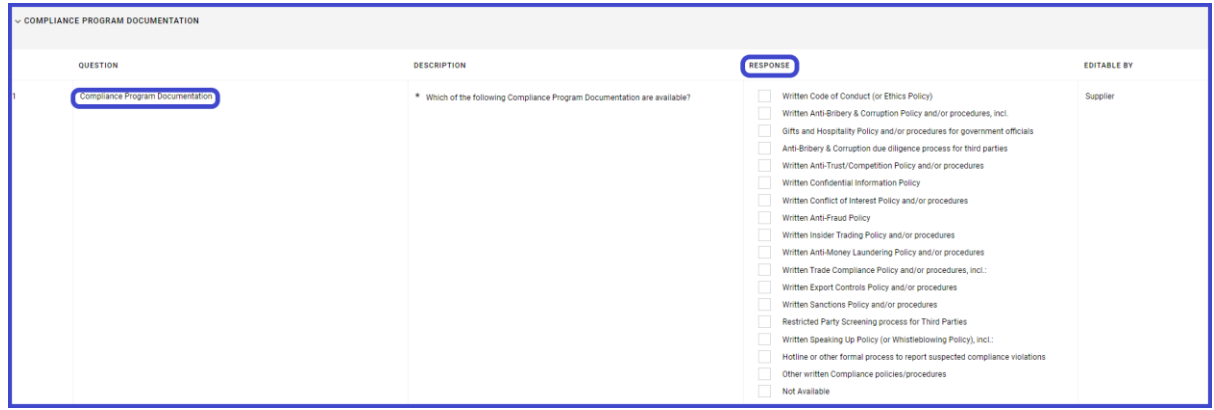

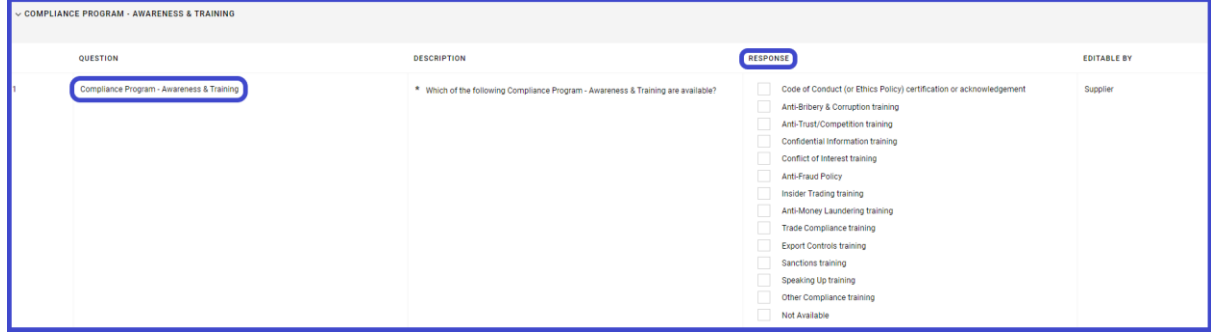

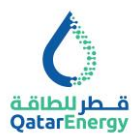

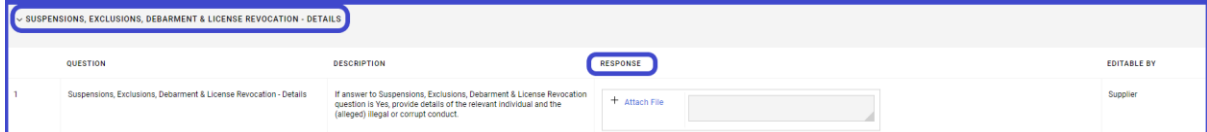

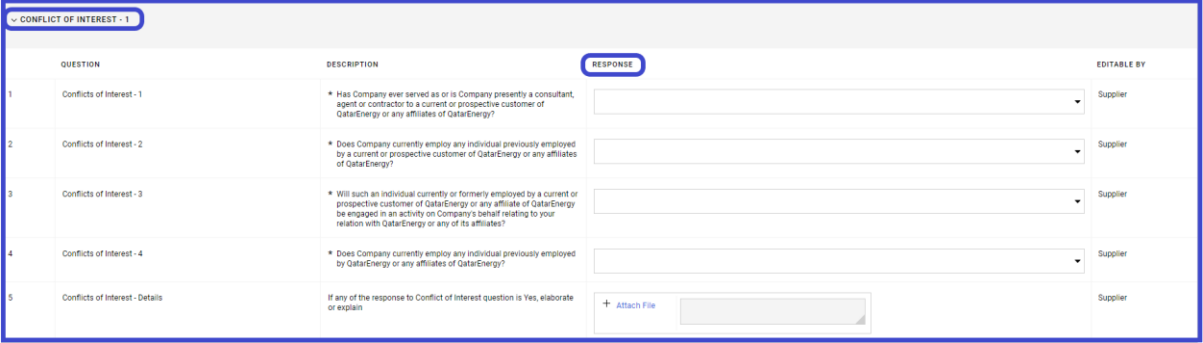

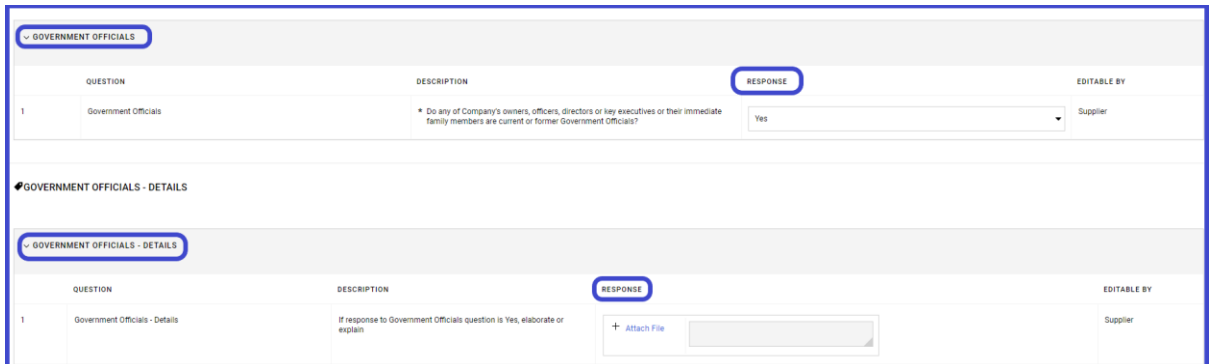

# **KYS for Tender: CERTIFICATION**

Complete as required and Save.

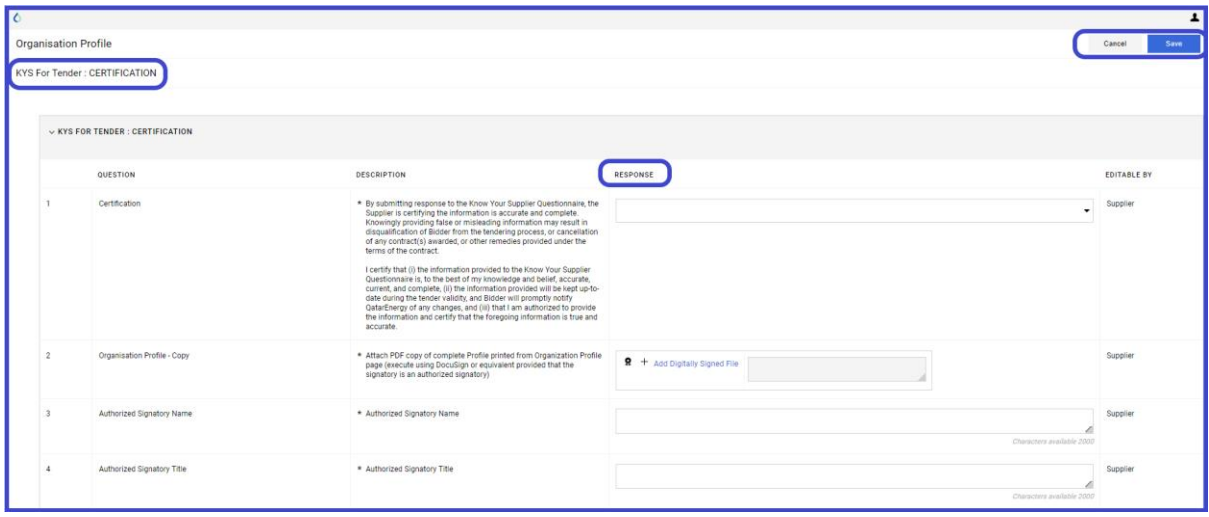

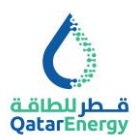

# <span id="page-33-0"></span>**Supplier Management: User Management**

Use Manage Users option to add other Company Users to access the QatarEnergy Mushtaryat portal and assign User Roles.

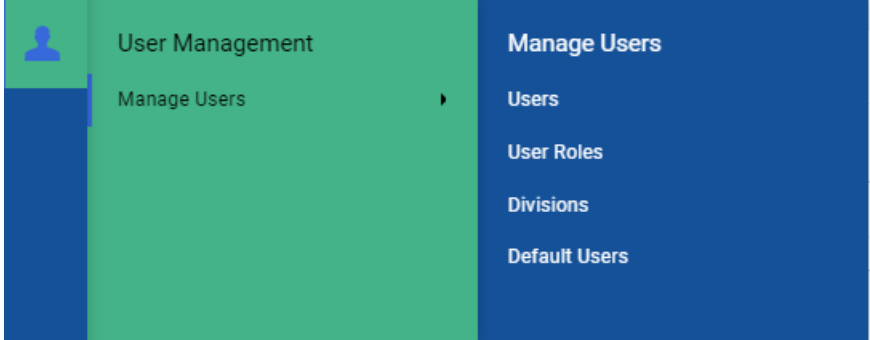

For further information and online help, refer to JAGGAER SUPPLIER HELP CENTER.

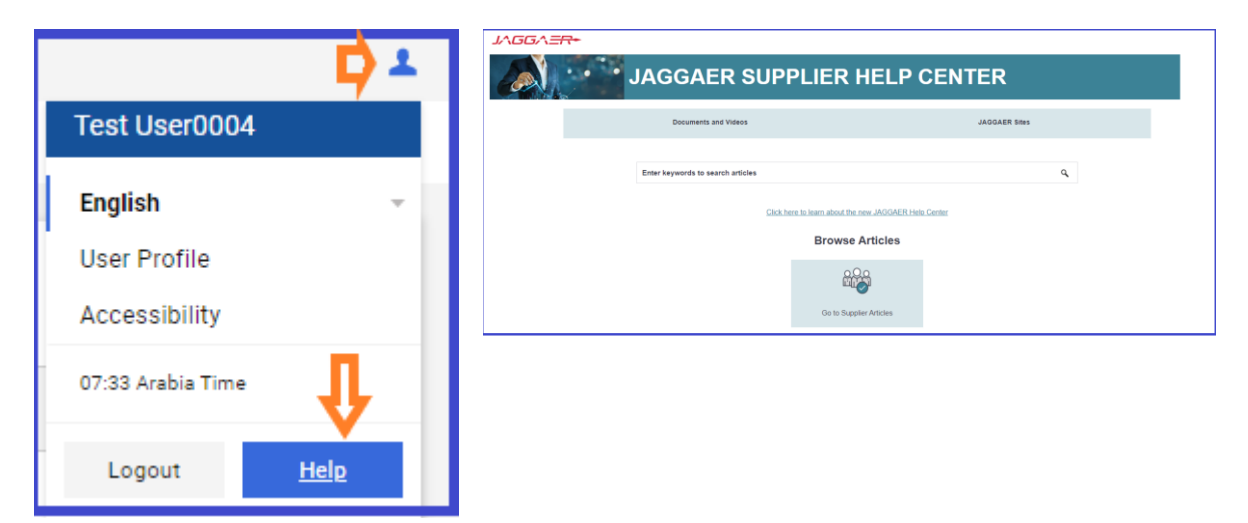

# HOW TO BUY A TENDER / DOWNLOAD TENDER DOCUMENT IN MUSHTARYAT PORTAL

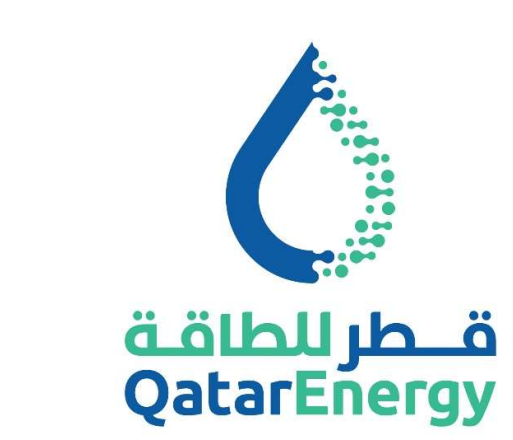

# **QatarEnergy** Supply Chain Mushtaryat

QatarEnergy eProcurement Portal https://mushtaryat.qatarenergy.qa

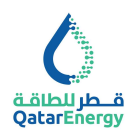

#### **Table of Contents**

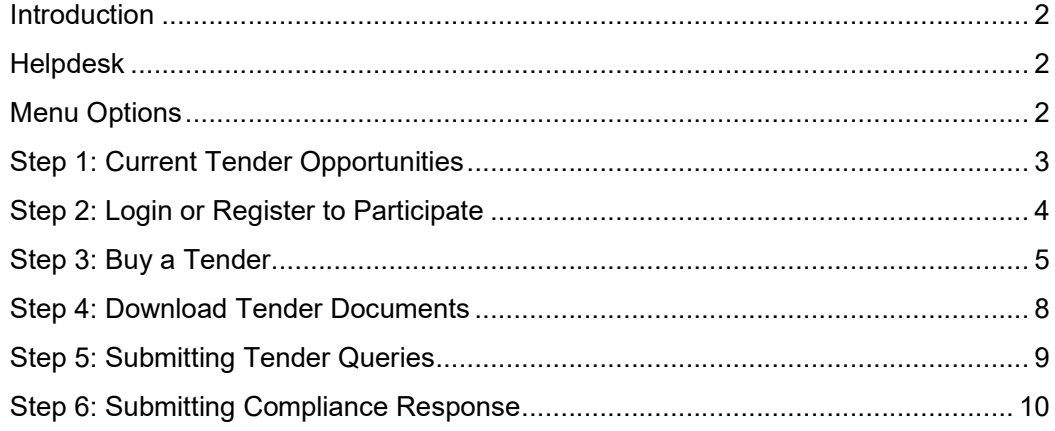

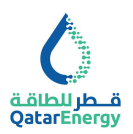

#### Introduction

Dear Valued Supplier,

Thank you for the interest in doing business with QatarEnergy.

QatarEnergy Supply Chain department has implemented the e-procurement portal "Mushtaryat" to manage the Supplier Registration & KYS, Sourcing (RFQ and Tenders) and Procurement processes.

This user guide provides a step‐by‐step instructions on How to Buy Tender / Download Tender Document within the "Mushtaryat" portal.

#### Helpdesk

- Qatar Local call: 40131199 Timing : 6:30 AM 2:30 PM (GMT+3)
- International call: International Toll Free numbers
- Email: sourcingsupport@jaggaer.com

#### Menu Options

- from QatarEnergy website : www.qatarenergy.qa > Supply Management > Tenders > Buy Tenders Online, will be routed to Mushtaryat portal.
- from Mushtaryat Portal Landing Page : https://mushtaryat.qatarenergy.qa > Current Tender Opportunities to view available public Tenders and pay Tender Fee/Expression of Interest.
- inside Mushtaryat Portal after login: https://mushtaryat.gatarenergy.ga > Supplier Access > Login > RFx OPEN TO ALL SUPPLIERS to view available public Tenders and pay Tender Fee/Expression of Interest.
- inside Mushtaryat Portal after login : https://mushtaryat.qatarenergy.qa > Supplier Access > Login > MY RFQs WITH PENDING RESPONSES to view Buyer invited RFQs and Self-Invited (Open) RFQs for which Tender Fee/Expression of Interest is already completed. Download Tender Document and Submit Response here.

Important Note: Refer to ITT - Instruction To Tenderers in the Tender Document for Bid Submission requirements.

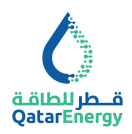

#### Step 1: Current Tender Opportunities

Visit the "Mushtaryat" portal (https://mushtaryat.qatarenergy.qa) and go to "Current Tender Opportunities".

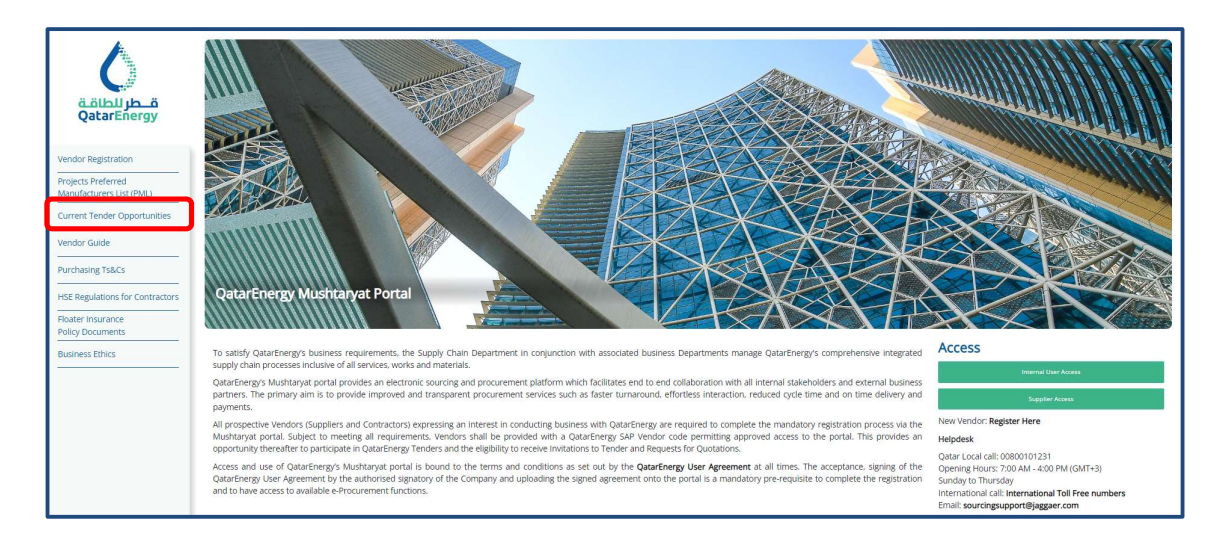

All Published Opportunities will be displayed under the "Current Opportunities" tab.

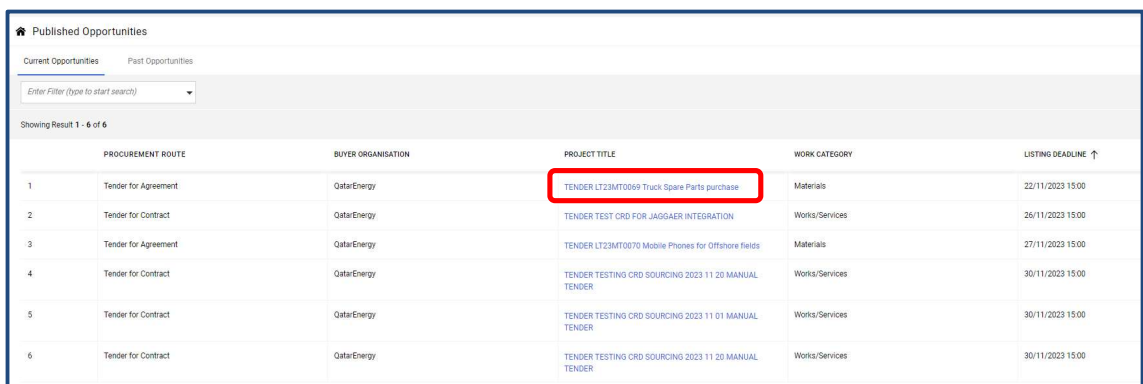

Click on the title to access the Tender and proceed to Step 2.

Alternate Step : If already registered and holding an active Supplier User Account, Login to the mushtaryat portal and access RFQs. Complete this Step and proceed to Step 3.

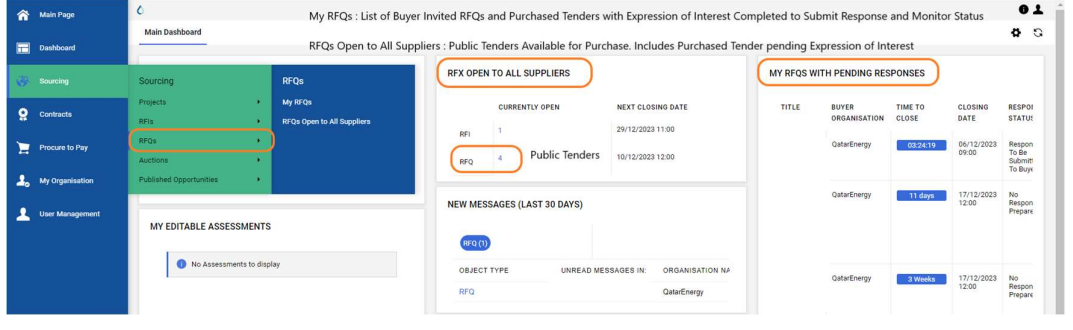

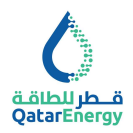

#### Step 2: Login or Register to Participate

View details of the Tender and click on "Login or Register to Participate".

Login Or Register To Participate

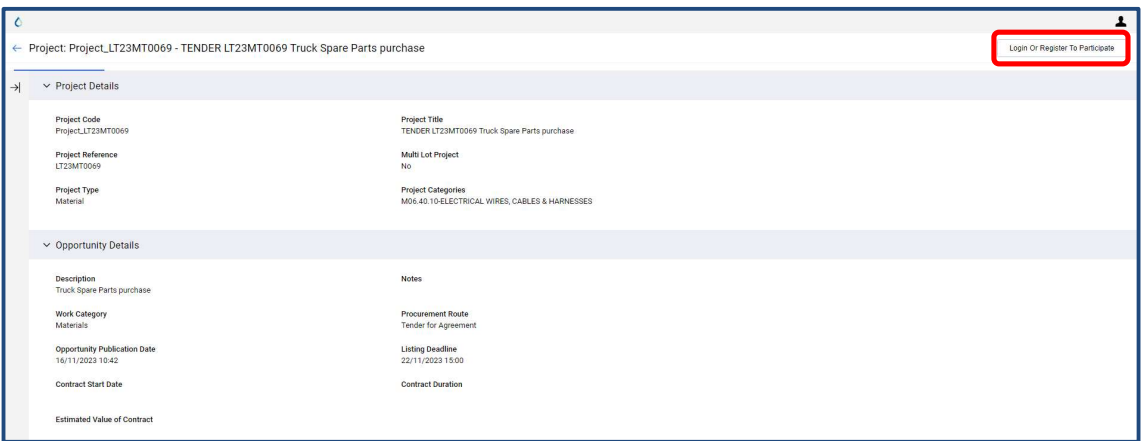

If you have already registered on the Mushtaryat portal, click on Supplier Access and login using your credentials.

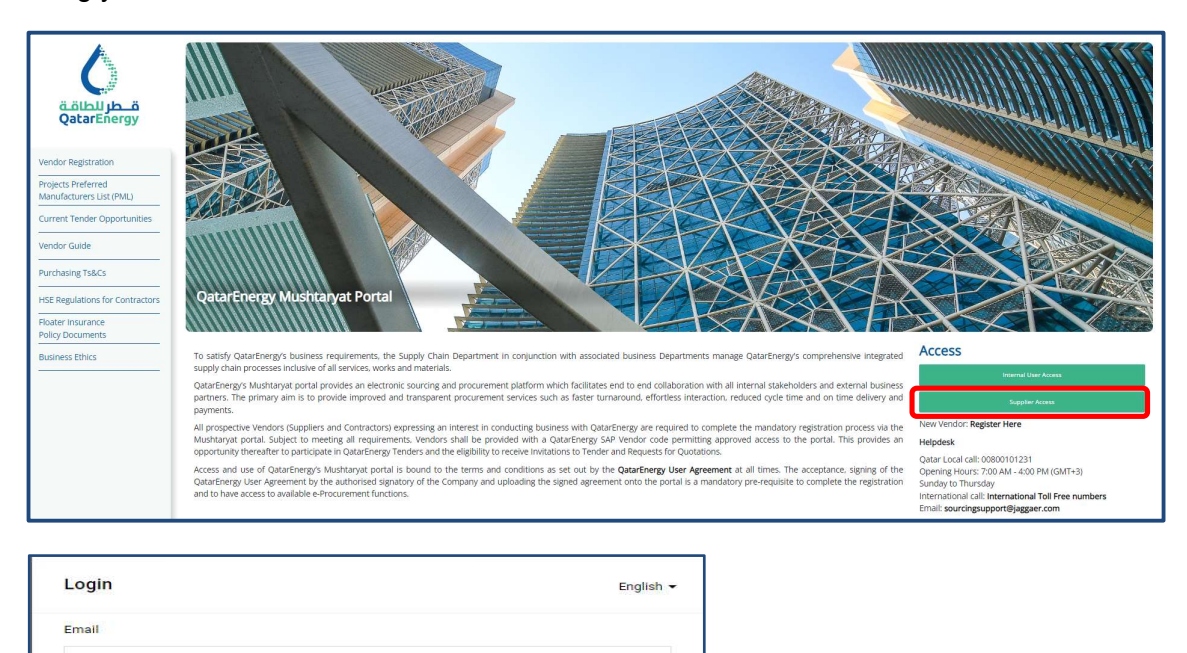

ø

Next

Password

Forgot Password?

● Your account will be made more secure with 2-step verification. Why? Read more.

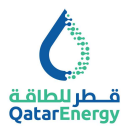

If you have NOT registered on the Mushtaryat portal, click on "Register Here" and complete Supplier registration. Completion of portal registration, the Know Your Supplier (KYS) Questionnaire and the Supplier Registration process is a mandatory requirement for the issue of Request for Quotations or Tender Documents by QatarEnergy.

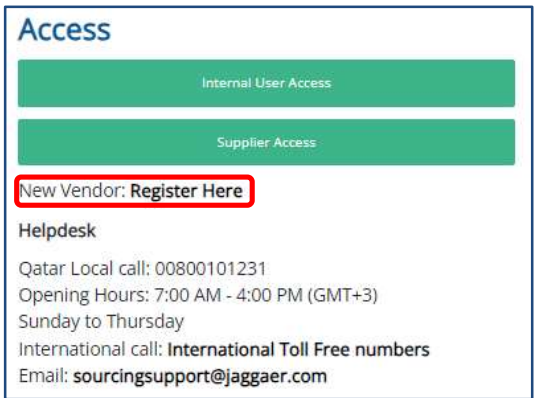

## Step 3: Buy a Tender

On successful login, system will take to the Main Dashboard. On the Main Dashboard, go to the portlet "RFX OPEN TO ALL SUPPLIERS". Click on the number next to RFQ.

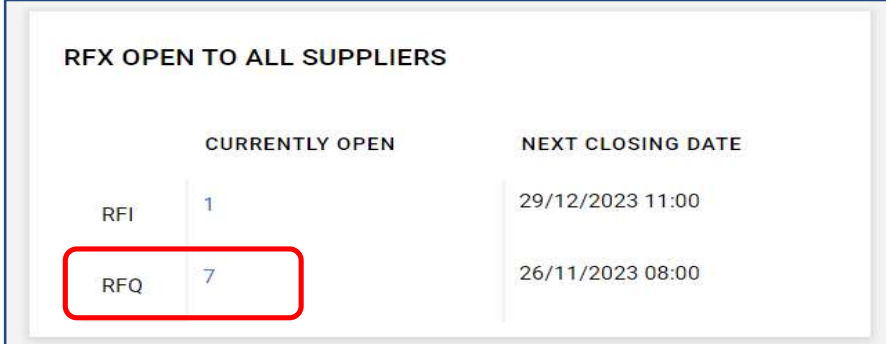

Select the appropriate tender from the list of tenders by clicking on the title of the tender.

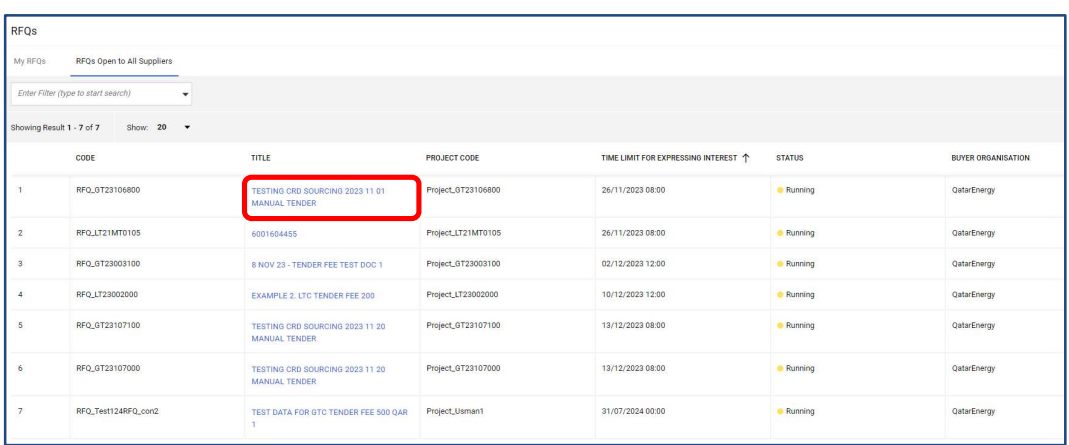

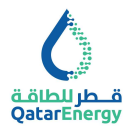

System will then direct to the QatarEnergy Tender Fee Payment page hosted under the URL jaggaer.finconsgroup.com .

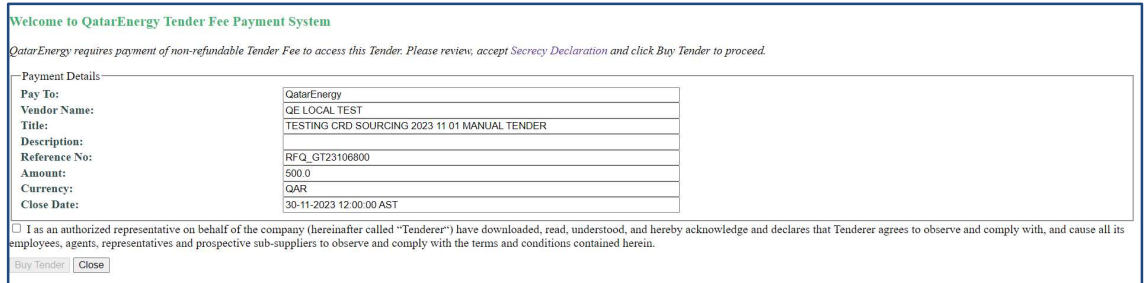

Review the Payment Details for the Tender, the attached Secrecy Declaration, acknowledge and confirm acceptance to the terms by checking the box and then authorize payment by clicking on the checkbox and select "Buy Tender".

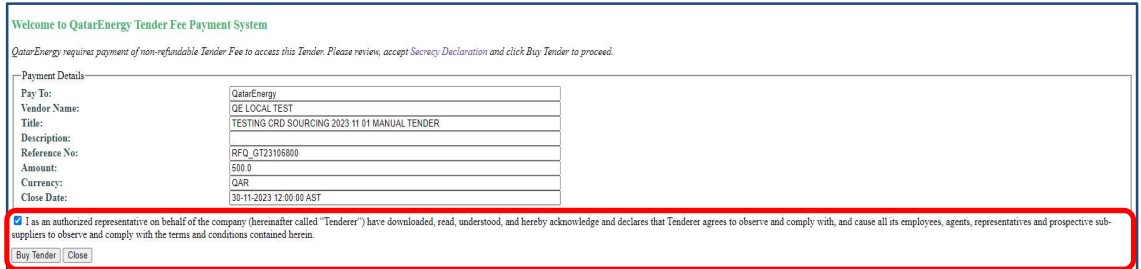

Then system will direct to our payment gateway under URL cybersource.com to complete the Billing Information and Payment Details sections. Ensure all mandatory fields are appropriately filled and click next.

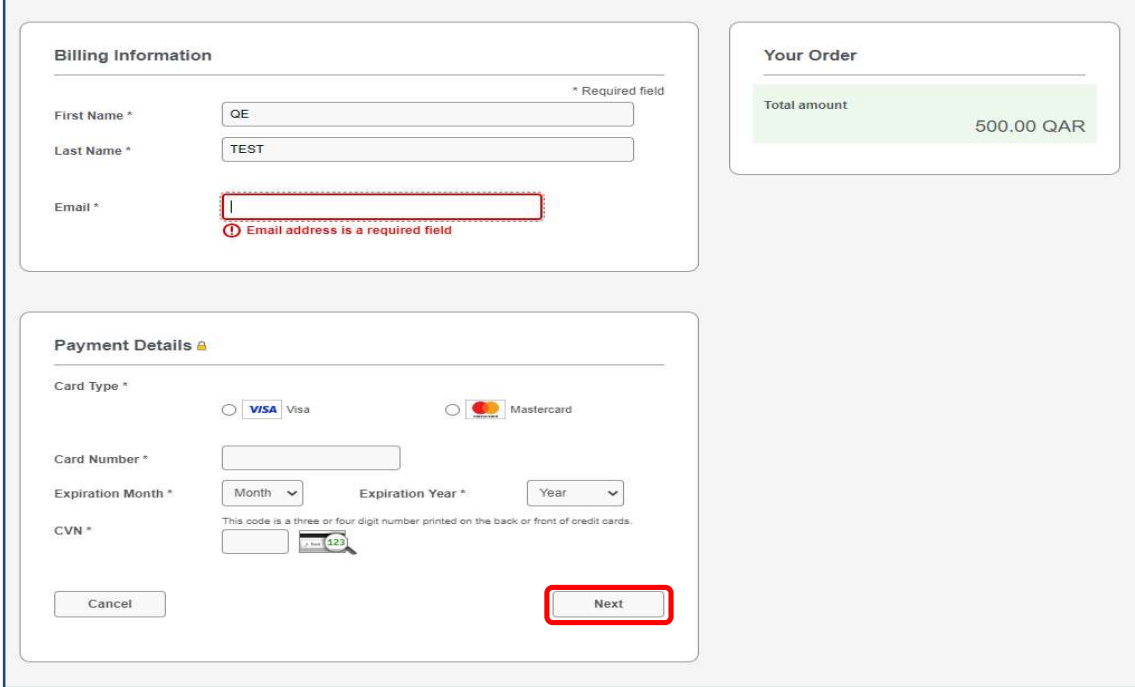

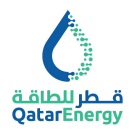

Review the order details and select "Pay" to make the payment or cancel by selecting "Cancel Order".

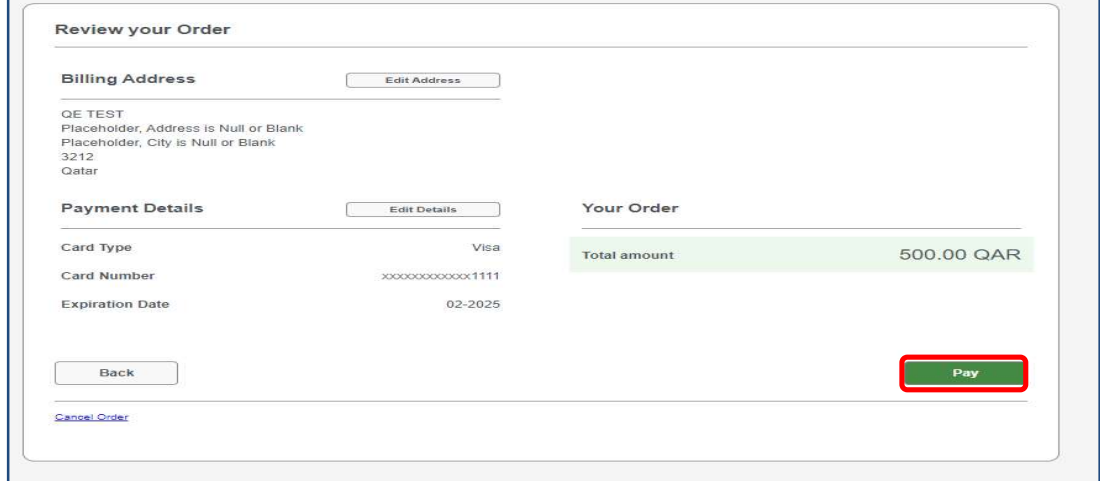

Upon successful payment authentication, a confirmation email will be sent. Then access the Tender by clicking on "GO TO THE RFx".

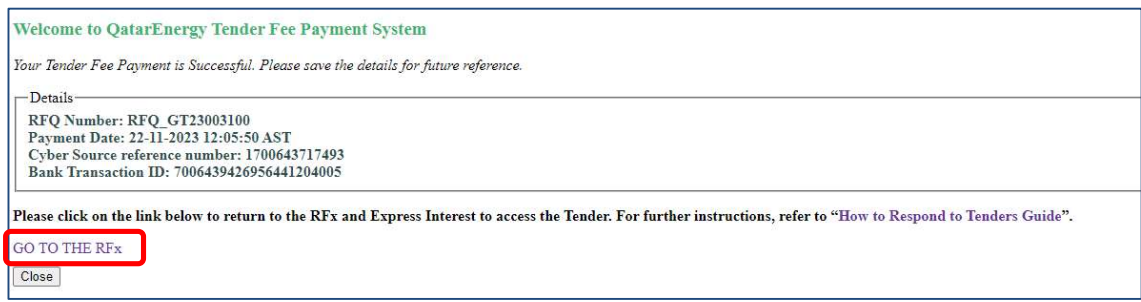

A receipt will be automatically sent to the entered email address.

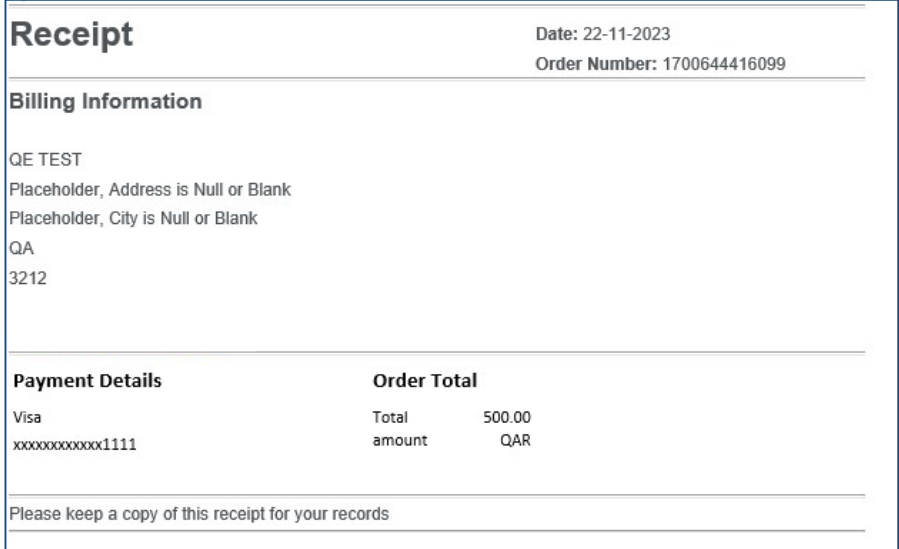

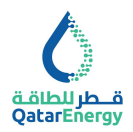

#### Step 4: Download Tender Documents

After successful payment, click on  $\frac{60 \text{ TO THE RFx}}{60 \text{ TO THE RFx}}$  to access the Tender document and express interest. On the tender document screen, review details such as the Closing Date and

**Express Interest** the Description of the Tender. Click on "Express Interest" **the Containery of the Tender** document. Alternately, accessing RFQs Open to All Suppliers as in Step 3 and Clicking on already Purchased Tender will direct to the Express Interest page. Once, Express Interest is completed, RFQ will move to My RFQs area and no more available under RFQs Open.

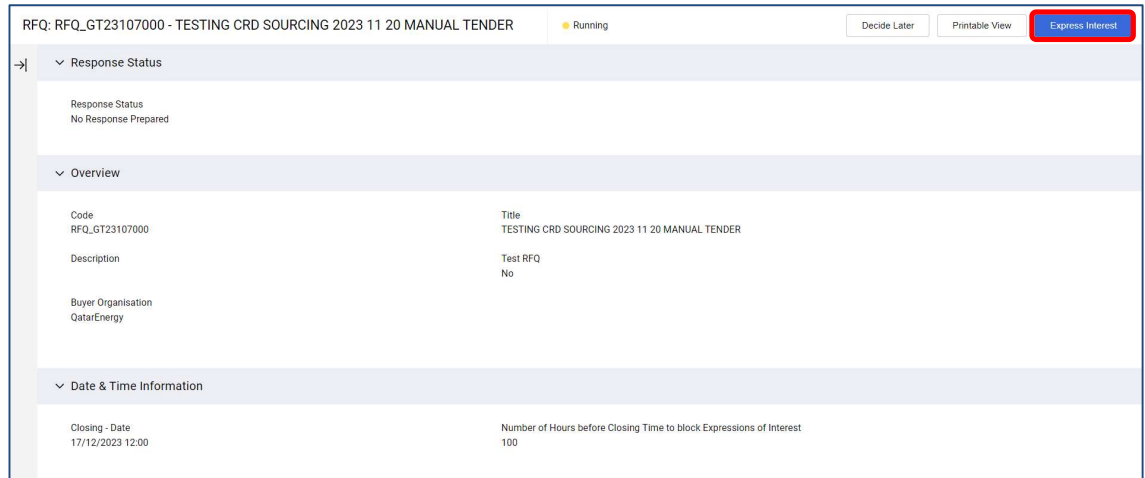

#### Click on confirm to express interest.

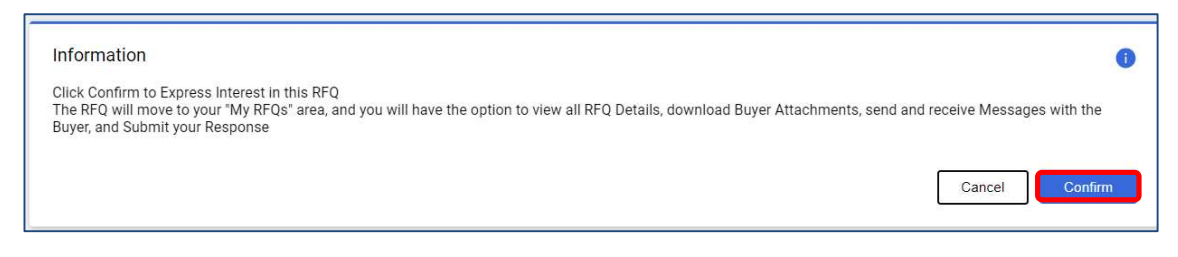

Click on the warning message shown at the time of first access of the Tender Document on Mushtaryat, this will take to the tender documents to download.

Alternatively, Tender documents can be accessed by clicking on "Buyer Attachments"

 $\overline{\mathbf{A}}$ 

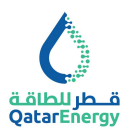

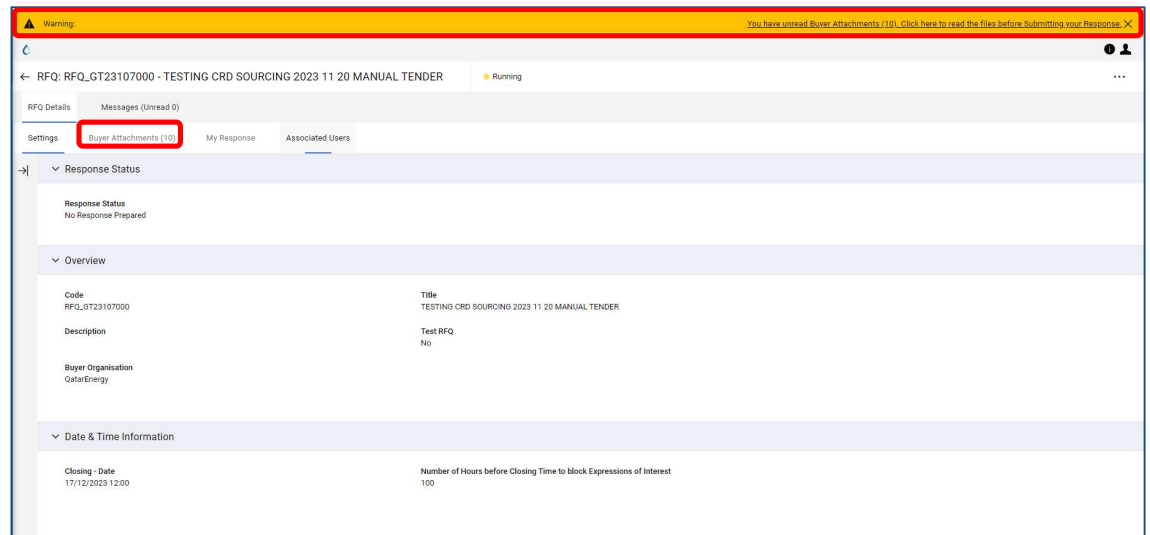

There will be two folders 01 Tender Documents and 02 Tender Bulletins (if any). Use the mass download function to download all Tender documents.

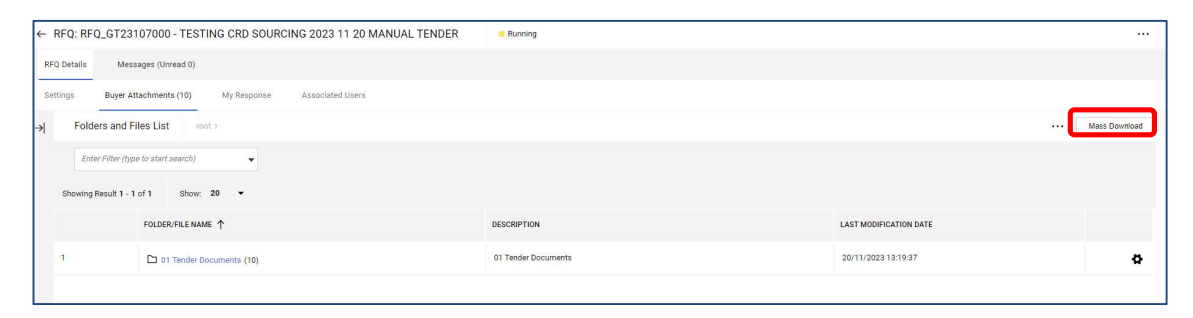

Select all using the checkbox indicated below, then click on "Download Selected Files" to download the documents to relevant folder within computer.

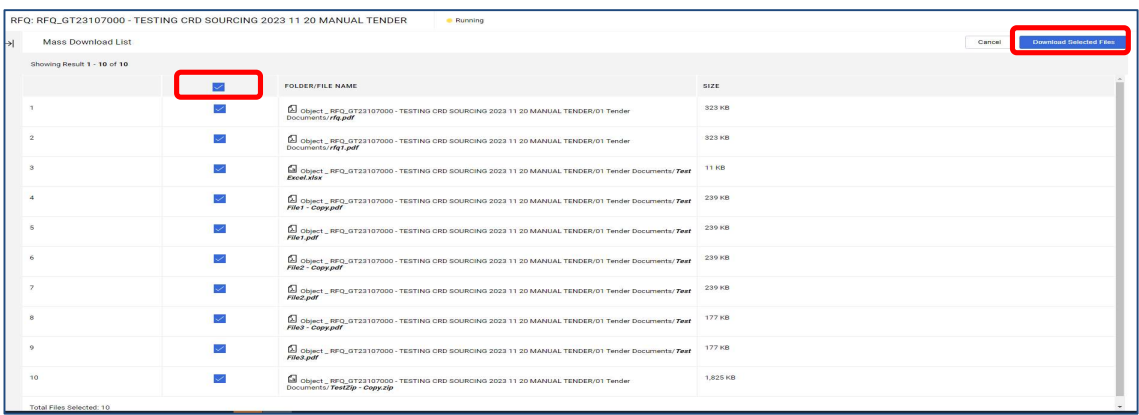

#### Step 5: Submitting Tender Queries

In each RFQ, there is messaging tool, this can be used to submit Tender Queries as an attachment as per instructions given in ITT

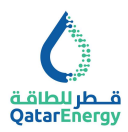

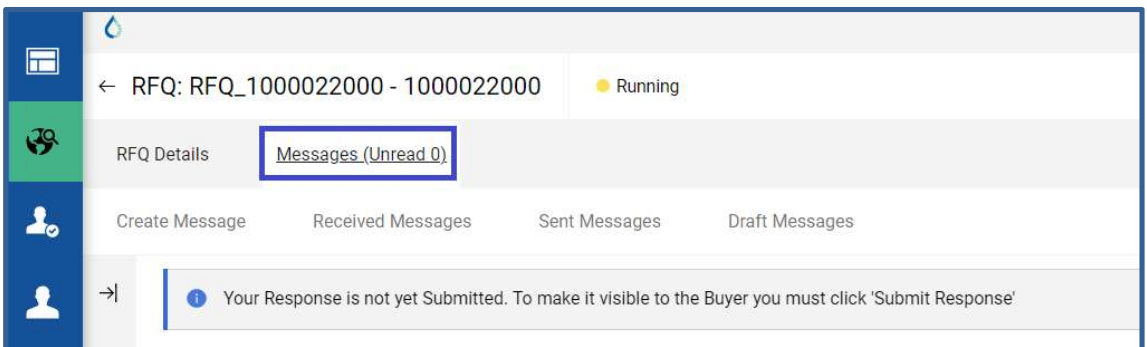

To submit a query, click on "Create Message", and update Subject, Message and attach the PDF copy of Tender Query:

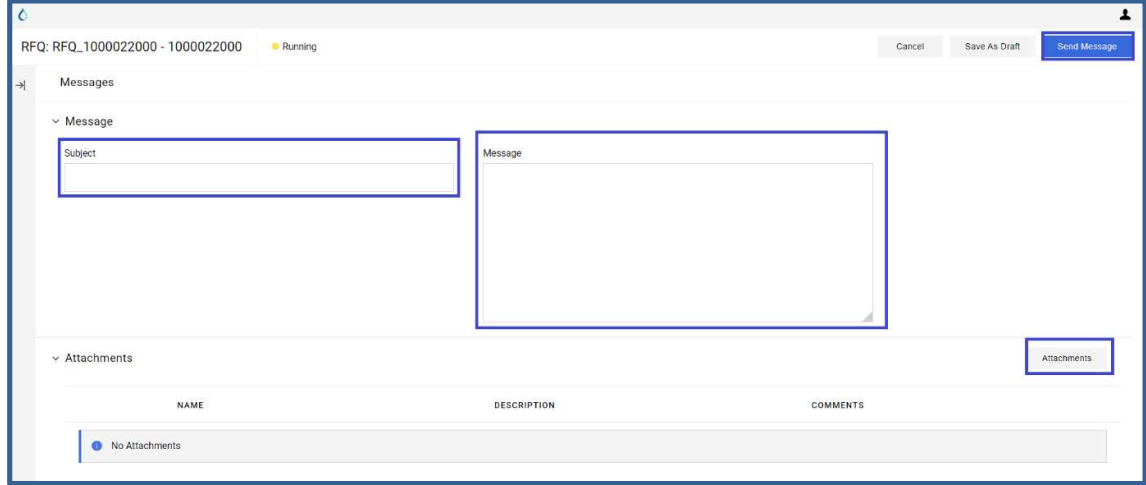

#### Step 6: Submitting Compliance Response

Refer to ITT - Instruction To Tenderers in the Tender Document for Bid Submission requirements.

For Tenders requiring physical Bid submission as per ITT, only a Compliance Response is required online within the portal. Ensure submitting the online Compliance response on or before the Bid closing date and time.

Click on My Response to indicate Intend to Respond or Decline to Respond.

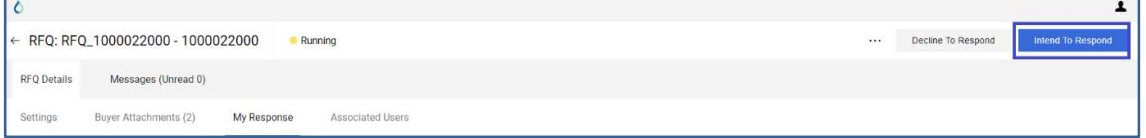

In case Intend to Respond, click on Qualification Envelope to complete the Compliance Response. Content shown below is sample for this guide purpose only. Refer to actual RFQ.

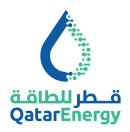

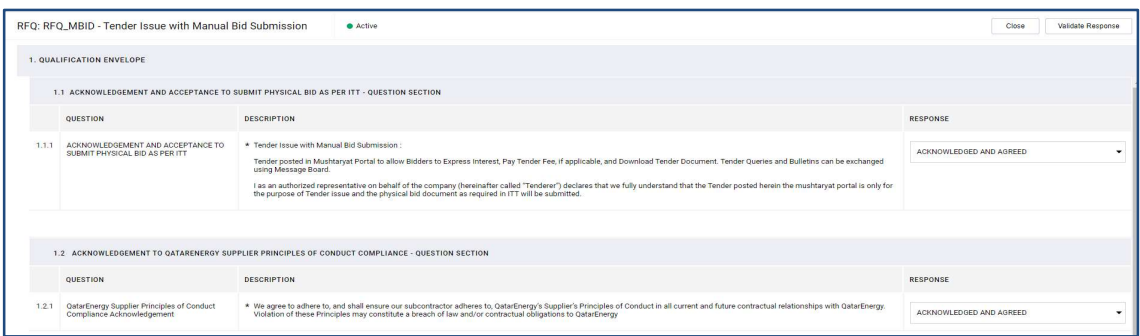

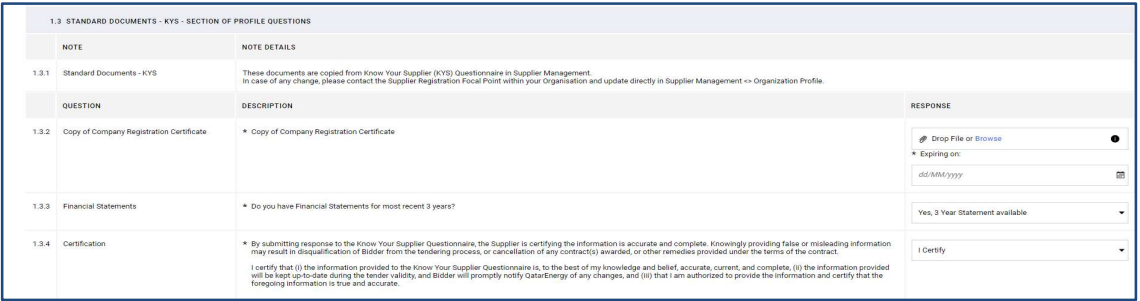

After completing all the mandatory questions click Save and Return,

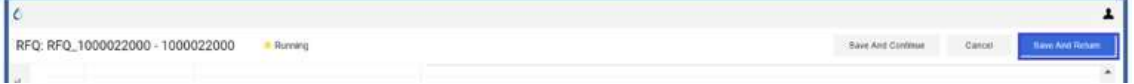

then submit the response by clicking on below icon:

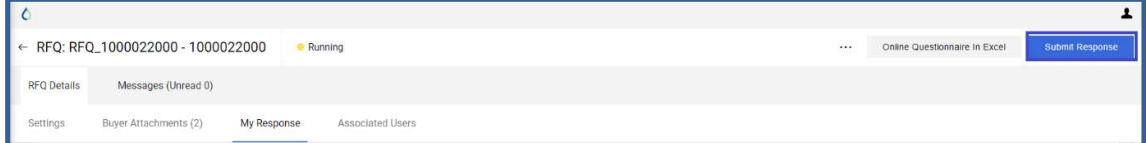

Note : Supplier User processing the Response, should have the User Right Modify and Submit for RFx enabled by Supplier's Main User. Refer to User Management area within portal.